e3 EMPLOYEE'S GUIDE

# **Employee Guide** to the e3 Platform

Reference this comprehensive guide to easily navigate e3 and access all the tools you need to succeed.

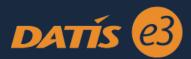

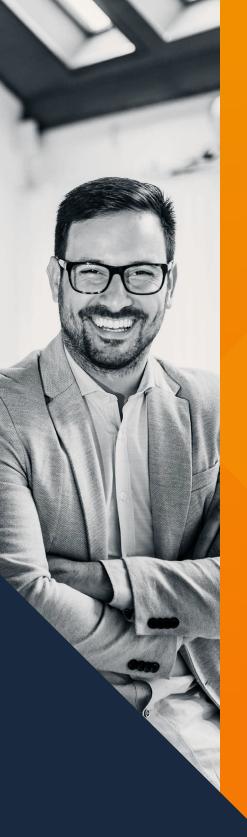

# Contents

| Access To e3 - Login Letters              | 3  |
|-------------------------------------------|----|
| First Login                               | 3  |
| New User Wizard                           | 3  |
| Federal and State Withholding Certificate | 4  |
| Direct Deposit Setup                      | 4  |
| Acknowledgements                          | 5  |
| Home Page                                 | 6  |
| My e3                                     | 7  |
| My Account                                | 7  |
| Change My Address                         | 7  |
| Manage My Contact Information             | 8  |
| Change My Password                        | 8  |
| Password Troubleshooting                  | 8  |
| Attendance Calendar                       | 9  |
| Leave Balances                            | 9  |
| Leave Requests                            | 10 |
| Manage My Direct Deposit                  | 12 |
| W-4 and Taxes                             | 13 |
| Compensation                              | 14 |
| Timesheets                                | 14 |
| Timesheet Views                           | 15 |
| Editing Time                              | 16 |
| Timesheet Statuses                        | 17 |
| Using ePunch                              | 17 |
| Paystubs                                  | 18 |
| W-2's                                     | 18 |
| Benefits                                  | 18 |
| Family/Dependents                         | 19 |
| Company Property                          | 20 |
| Performance                               | 21 |
| Credentials                               | 21 |
| Skills                                    | 21 |
| Documents                                 | 22 |
| Learning                                  | 22 |
| The Organizational Chart                  | 23 |
| Position Details                          | 23 |
| Assignment History                        | 24 |
| e3 Employee Statement                     | 24 |

# Access to e3 Login Letters

Employees are issued a login letter to e3 as well as an ePunch letter (if applicable) by their company's Human Resources department. The ePunch letter will also contain login information for the ePunch mobile app, available for Apple and Android devices. Employees using a wall-mounted touch screen to punch will not need to type in the URL listed on the letter. Employees clocking in from their PC will need to type in the URL on the letter to punch. If employees lose either of their login letters, they will need to contact their Human Resources department.

#### **Example e3 Login Letter**

Jacklyn Tolson 8996 Waukeenah Hwy Monticello, FL 32344 Welcome to the e3 system. The e3 system provides you secure web access to your personal payroll and human resources data. You can access your employee data any time, 24 hours a day, at your convenience from anywhere you have access to the web. Online access to your pay stubs and W2's is also available in e3.

Password: VrjfxnXB

To access your personal data via the web, use your favorite browser (Chrome, Firefox, Safari or Internet Explorer) and go to:

https://ess.datis.com/e3

Once you have successfully logged into the system, you will be automatically asked to change your password. We recommend that you change your password on the first visit to e3 Online. It is your responsibility to protect your login and password.

## **Example ePunch Letter**

Jacklyn Tolson 8996 Waukeenah Hwy Monticello, FL 32344

Welcome to ePunch. ePunch is our new timekeeping system. Each time the system is used, it requires a unique User ID and Personal Identification Number (PIN) in order to clock in and out. The user ID and PIN you will use to access the system have been provided below.

 URL
 https://epunch.datis.com/?hostcode=AHI&timezone=EST

 Host
 AHI

 User ID:
 313

 PIN:
 0344

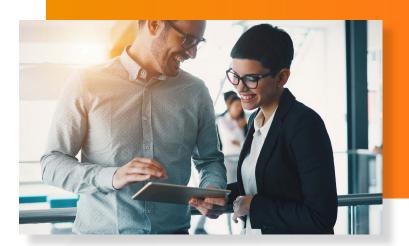

# First Login

### **New User Wizard**

To log in, go to the e3 website and enter in your credentials provided on your e3 Login Letter. Employees will be taken through the below steps of the New User Wizard when logging into e3 for the first time.

#### Step 1: Change Password

Upon first login to e3, employees will be prompted to create

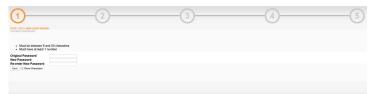

#### Step 2: Confirm Your SSN

Click "Correct" if SSN is correct. If incorrect, a message will be sent your HR Department.

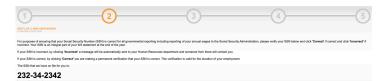

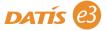

### Step 3: Personal Email

Employees can click on the link "Use corporate emails as my personal" for all notifications, or to add a Personal Email, click "Change My Personal Email".

|                                                                                                    | 2480                                                                                                   | -2                                     | 3                                                                    | 4                                              | 5 |
|----------------------------------------------------------------------------------------------------|----------------------------------------------------------------------------------------------------|----------------------------------------|----------------------------------------------------------------------|------------------------------------------------|---|
| Your personal email addr<br>Corporate Email<br>Personal Email<br>Change My Personal Email<br>Use my corporate email a | puick@ahl.com<br>No personal email on the.                                                             | essword reset notifications. Your corp | omin email address is used for all other notifications. Your perso   | nal email is required to get started using e3. |   |
|                                                                                                    | 82/40                                                                                                  |                                        | 3                                                                    | 4                                              | 5 |
| Your personal email add<br>Corporate Email<br>Personal Email<br>New Personal Email<br>Save Canol                      | dress is used for pay stub, W2 and p<br>jeak@ghat.com<br>No personal email on file.<br>paysk@gmail.com | password reset notifications. Your cor | ponele email address is used for all other notifications. Your perso | nal ermal is required to get started using e3. |   |

#### **Step 4: Personal Preferences**

To edit any preferences on this page, click the "Edit" link. Select the setting, and then click

"Update", or "Cancel" to revert to the original setting.

| 1)                | (2)                                                                                                    | 3             |                    | (            |
|-------------------|----------------------------------------------------------------------------------------------------|---------------|--------------------|--------------|
| OF R NEW USER W   | AZARD                                                                                                    |               |                    |              |
|                   |                                                                                                    |               |                    |              |
|                   |                                                                                                    |               |                    |              |
| w your personal p | references below. Change your preference simply by clicking on Ed                                                         | R. Profession |                    | Your Setting |
|                   | PayStub Dreal Notification                                                                                                | Preference    | None               | Tour Selling |
|                   | e3 Timepul (minutes)                                                                                                    |               | None               |              |
|                   | Receive Electronic W-2                                                                                                    |               | No                 |              |
|                   | Receive Electronic 1095-C                                                                                                 |               | No                 |              |
|                   | Share your birthday and month with peers                                                                                  |               | Yes                |              |
| c1                |                                                                                                    |               |                    |              |
| net               |                                                                                                    |               |                    |              |
| xî.               |                                                                                                    |               |                    |              |
| et .              |                                                                                                    |               |                    |              |
|                   |                                                                                                    |               |                    |              |
|                   | 0                                                                                                    |               | <u> </u>           |              |
| )                 | (2)                                                                                                    | 3             | 4                  | (            |
| )                 | 2                                                                                                    | 3             |                    | (            |
| )—                | $\bigcirc$                                                                                                    | 3             | 4                  | (            |
|                   | $\bigcirc$                                                                                                    | 3             | 4                  | (            |
| )—                | $\bigcirc$                                                                                                    | 3             | (4)                | (            |
|                   | 040                                                                                                    | U             | 4                  | (            |
|                   | $\bigcirc$                                                                                                    | U             | 4                  | (            |
|                   | 040                                                                                                    |               | 4                  | Vordeng      |
| rour personal pri | owe                                                                                                    |               | <u>(4</u> )<br>105 | Your Desing  |
| rs set user we    | owe                                                                                                    |               | 4                  | Vorbeing     |
| rs set user we    | owe                                                                                                    |               | 4<br>              | Vor Being    |
| rs set user we    | esenoas below. Ohange your preference simply by cloking on Edit.<br>PegBas Ereal Notification                             |               |                    | Var Seing    |
| )                 | enno<br>Annona belos. Changa your preference aimply by dicking on Edit<br>Pegistra Ennal Institution<br>a 17mout remains) |               | None               | Vorseing     |

## Step 5: Preferred Name

Employees can choose to have their name display differently in e3, other than their legal name, by inputting a preferred name. Click "Save" or choose to update this later on in the My e3 tab.

If you prefer to be called a name other than your birth name, you would enter a preferred name below.
Preferred Name Jim Save

I will change my name later if I need to

# Federal and State Withholding Certificates

Employees must complete their W-4 upon first login before they can navigate in e3. If they select "Cancel", the system will log out. This information can be changed later on in the "My e3" page, as shown further in this guide.

| Step 1: Enter Personal Information                                                                                                    |                                                                                                    |                           |
|----------------------------------------------------------------------------------------------------|----------------------------------------------------------------------------------------------------|---------------------------|
| Filing Status                                                                                                    | Single or Married filing separately                                                                                                    | •]                        |
| Complete Steps 2-4 ONLY if they apply to you.                                                                                                    |                                                                                                    |                           |
| Step 2: Multiple Jobs or Spouse Works                                                                                                    |                                                                                                    |                           |
| withholding depends on income earned from all of these jobs.<br>Do only one of the following.<br>(a) Use the estimator at www.irs.gov/W4App for most accurate<br>or | withholding for this step (and Steps 3-4) accurate withholding;<br>p 4(c) below for roughly accurate withholding;                      |                           |
| or<br>(c) If there are only two jobs total, you may check this box. Do<br>otherwise, more tax than necessary may be withheld                                        | he same on Form W-4 for the other job. This option is accurate f                                                                       | or jobs with similar pay: |
| or<br>(c) If there are only two jobs total, you may check this box. Do I                                                                                            | he same on Form W-4 for the other job. This option is accurate f                                                                       | or jobs with similar pay; |
| er<br>(c) If there are only two jobs total, you may check this box. Do<br>otherwise, more tax than necessary may be withheld                                        | he same on Form W-4 for the other job. This option is accurate f                                                                       | or jobs with similar pay; |
| or (c) If there are only two jobs total, you may check this box. Do otherwise, more tax than necessary may be withheld                                              | he same on Form W-4 for the other job. This option is accurate f<br>eadership team. This new<br>BENEFITS<br>Supervised for errowth and | or jobs with similar pay; |
| or (c) If there are only two jobs total, you may check this box. Do otherwise, more tax than necessary may be withheld                                              | he same on Form W-4 for the other job. This option is accurate f eadership team. This new courses for prowth and  S OF?                | or jobs with similar pay; |

# **Direct Deposit Setup**

The next screen will prompt the employee to complete a direct deposit form. The employee can do this later from their "My e3" page. Note: Your company may not require uploading a blank voided check.

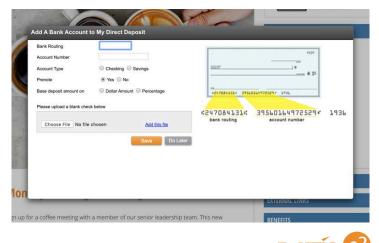

# Acknowledgments

Acknowledgements will display on the home page at each log in. Electronic Acknowledgments reduce an agency's carbon footprint, and decrease costs associated with maintaining a paper employment file. Each time an employee logs into e3, they will be prompted with any pending acknowledgments.

Acknowledgments can be information to read such as a HIPAA statement or a new job description. Click "View" next to each item, or, click "Review on Next Login" to proceed to e3. When selecting to review later, these acknowledgements will continue to show on each login until acknowledged.

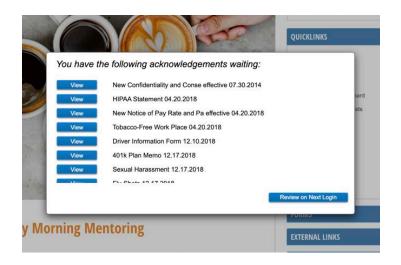

Before acknowledging, employees can print a copy for their records or employees can click "Do this later". Once an employee has read and understood the acknowledgements, check the box next to the statement, and then click the button "I acknowledge".

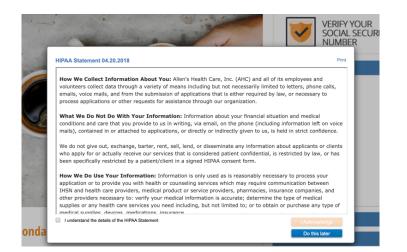

Some acknowledgments require employees to download a document first before they can acknowledge. Employees must click on the "Download" button before e3 will allow them to acknowledge receipt of the document.

Once the employee has downloaded the document, check the box next to the statement, and then click the button "I acknowledge". Click "Print" to obtain a copy. Check the box first before clicking "I acknowledge". Click "Download" to store in the computer's downloads folder.

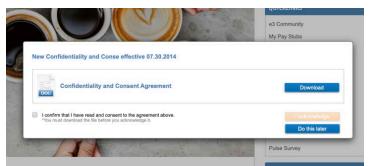

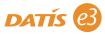

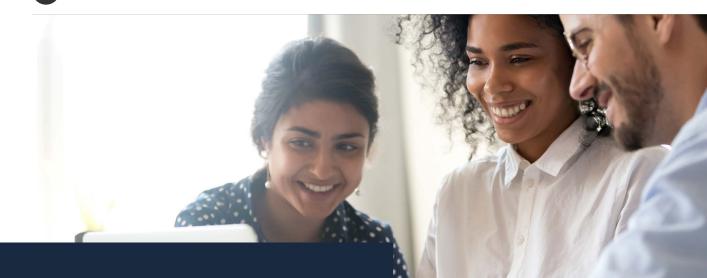

# Home Page

The Home Page is designed to increase communication with an agency's workforce, as well as to provide helpful links to benefit carriers, timesheets, and more.

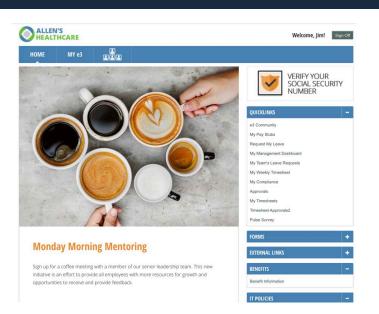

#### My e3

Clicking My e3 in the main menu bar at the top of the page will take the employee to their selfservice portal.

## QuickLinks

This section contains shortcuts which are set up to take employees to their pay stub, timesheet, leave requests, and more.

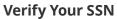

It is important that the correct Social Security number is on file as it is recorded for W-2 and health insurance information. A graphic will appear on the home page if you need to verify your Social Security number on file by clicking the graphic on the home page.

#### **External Links**

The External Links section is for links to external company sites.

#### **Other Sections**

These are custom to your organization.

#### **Open Enrollment**

The benefits enrollment will only appear during open enrollment, or when a new hire first becomes eligible.

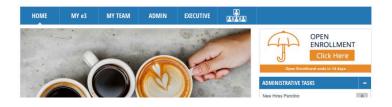

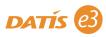

# My e3 My Account

The My e3 page is designed to empower employees to manage their personal information, as well as to provide information regarding pay, attendance, benefits, W-2s, manage dependents, and requesting leave requests. In addition, termed employees will continue to have access to this page for purposes of updating their address, access historical pay stubs, and W-2s.

| HOME         | N                             | AY e3          | a<br>Bes                   |                               |    |
|--------------|-------------------------------|----------------|----------------------------|-------------------------------|----|
|              | Vivien's                      | e3             | ACCOUNT                    |                               |    |
|              | CNA<br>22 Years,<br>Months of | 10<br>Service  | PERSONAL PREFERENCES       |                               |    |
| 8.0          | 0-0-<br>                      |                | PayStub Email Notification | No Selection                  | ٥  |
| Account      | Attendance                    | Benefits       | e3 Timeout (minutes)       | No Selection                  | •  |
| mpany News   | Company Property              | Compensation   | Receive Electronic W-2     | No                            | •  |
| R            | <b>(iii)</b>                  | Î              |                            |                               |    |
| redentials   | Dependents                    | Direct Depesit | Receive Electronic 1095-C  | No                            | \$ |
| locuments    | Learning                      | Leave Requests | Share your birthday and    | Yes                           | •] |
| ogin History | Pay Stubs                     | Performance    | month with peers           |                               |    |
| 21           | •                             | WZ             | EMAIL ADDRESS              |                               |    |
| Skills       | Timesheets                    | W2             | Corporate Email            | VGrischy@allenshealthcare.org |    |
| WA           |                               |                | Personal Email 0           | vhang@gmail.com               |    |

On the Account page, employees can modify their personal e-mail address, as well as edit notification preferences. They will also be able to change their address on file, update their emergency contact information. If the organization allows, employees can also use this page to update their e3 username and password.

| HOME          | MY           | e3 [          |                                                                                          |                                        |                                                                                       |                                           |
|---------------|--------------|---------------|------------------------------------------------------------------------------------------|----------------------------------------|---------------------------------------------------------------------------------------|-------------------------------------------|
|               | /ivien's e   | 3             | MY DASHBOARD                                                                             |                                        |                                                                                       |                                           |
|               |              |               | LATEST PAY                                                                               |                                        | TIMESHEET                                                                             |                                           |
|               | donths of Se | rvice         | Date                                                                                     | Net Pay                                | End Date                                                                              | Status                                    |
|               | tendance     | T<br>Benefics | Friday, January 15, 2010<br>Friday, January 1, 2010<br>Friday, December 18, 2009         | \$1,329.40<br>\$1,334.40<br>\$1,282.17 | Saturday, February 1, 2020<br>Saturday, January 18, 2020<br>Saturday, January 4, 2020 | Due on Feb 3<br>Due on Jan 20<br>Approved |
| Company News  | <b>U</b>     | ompensation   | <ul> <li>View All</li> <li>View W2's</li> <li>View Compensation</li> </ul>               |                                        | > View All Timesheets                                                                 |                                           |
| 21            | 3            | -             |                                                                                          |                                        | BENEFITS                                                                              |                                           |
| redentials De | pendents E   | frect Deposit | LEAVE BALANCES                                                                           | S OF DECEMBER 13, 2019                 | You are currently not enrolled in any co                                              | mpany benefits.                           |
|               |              | -             | Leave Type                                                                               | Balance                                | <ul> <li>View Benefits Statement</li> <li>View Dependents</li> </ul>                  |                                           |
|               |              |               | РТО                                                                                      | 288.00                                 |                                                                                       |                                           |
| cuments L     | earning Le   | save Requests | Sick Leave<br>Holiday                                                                    | 0.00                                   |                                                                                       |                                           |
|               | ay Stubs     | Performance   | > View Balance Details                                                                   |                                        |                                                                                       |                                           |
|               | 3            | WZ            | UPCOMING LEAVE REQUESTS                                                                  |                                        |                                                                                       |                                           |
|               | nesheets     | W2            | Pending Approval                                                                         |                                        |                                                                                       |                                           |
| W4 b.         |              |               | You have no pending leave reques                                                         | ts.                                    |                                                                                       |                                           |
| W4            |              |               | You have no upcoming approved I                                                          | eave requests.                         |                                                                                       |                                           |
|               |              |               | <ul> <li>View All Upcoming</li> <li>View Calendar</li> <li>Request Leave Time</li> </ul> |                                        |                                                                                       |                                           |

# **Change My Address**

To It is important that employee's address is always correct in e3. This is the address that is utilized by Human Resources for payroll, benefits, & W-2 information.

| Country       | United States      |  |
|---------------|--------------------|--|
|               |                    |  |
| Street Line 1 | 5017 Pimlico Drive |  |
| Street Line 2 |                    |  |
| City          | Tampa              |  |
| State         | FL                 |  |
| tip Code      | 33607              |  |
| County        | Hillsborough       |  |

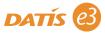

# **Manage My Contact Information**

Contact information is stored within e3 for managers and administrators to access in case of emergency, as well as to reach employees. e3 also serves as the company directory. The phone number and contact types are set up by your organizations.

To add a contact or phone number click on the "+" button. Next, select the type of contact or phone number it is from the drop down.

If employees need to edit a contact or phone number, click on the pencil icon next to the entry, and to delete a contact, click on the "X". If the delete option is not there, this is indicating that your organization is requiring a phone number to be on file for that contact type. Typically, this is set up for the primary phone number.

| PHONE NUMBERS                                               | +   |
|-------------------------------------------------------------|-----|
| Primary Phone Number (Not Shared)<br>(813)514-6224          | /   |
| Secondary Phone Number (Public)<br>(347)927-2737            | / × |
| CONTACTS                                                    | +   |
| Emergency Contact  William Bradford, Brother  (383)729-2038 | / × |

## **Change My Password**

To change the e3 password, scroll down to the password section of the My e3 Account page. If employees want the display to show the characters that employees are typing, click the box next to "Show Characters". Click "Update" when finished.

| PASSWORD             |                 |
|----------------------|-----------------|
| Current Password     |                 |
| New Password         |                 |
| Confirm New Password |                 |
|                      | Show Characters |
|                      | Update          |

# **Password Troubleshooting**

If an employee forgets their password when trying to log into e3, they can select the "Forgot Password? Click Here" link. It will then ask to enter their username and the reset link will be sent to the employee's personal email and/or corporate email address. If the employee does not remember their username, they will need to contact their human resources department.

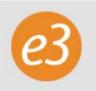

#### **Forget Password**

Please enter your username below. We will send instructions to reset your password to your personal and/or corporate email address. If you forgot your username or do not know it, please contact your Human Resources department.

Username

Submit

# Not

Note:

When a password is entered in incorrectly the below error message will come up. If the employee keeps entering in the incorrect password, the account may get locked. If the employee thinks their account is locked, they will need to contact their human resources department to see if the account is locked and unlock it.

#### ess.datis.com says

You have entered an invalid username or password or you have too many failed login attempts and your account has been locked. Remember that your password is case sensitive.

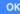

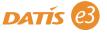

# **Attendance Calendar**

The attendance calendar is a quick way to review leave balances, submitted leave requests, FMLA Hours, and an overall calendar view for time taken and worked. The attendance calendar defaults to the "Last 12 months" under the date range. Use the drop-down menu to select a different year.

Clicking the "Request Leave" button will initiate the leave request wizard from this page.

Note: The "FMLA Hours" tab will only display if employees have submitted and been approved for an FMLA leave of absence. Clicking this link will give employees the detailed information regarding their FMLA hours.

#### ATTENDANCE CALENDAR

| 36.7                 | 6 Vaca<br>Bala        | ation<br>ance                  | 7.43                  | Sick Lea<br>Balance   | ve<br>e       | 8.00                 |       | liday<br>lance |
|----------------------|-----------------------|--------------------------------|-----------------------|-----------------------|---------------|----------------------|-------|----------------|
| Attendance           | Balances              | Leave Request                  | s FMLA Ho             | ours                  |               |                      | R     | equest Leave   |
| elect a date         | e range               |                                |                       |                       | Filter the ca | endar data b         | elow  |                |
| Last 12 mo           | nths 🗘                |                                |                       |                       | Show all      | 4                    |       |                |
| All<br>Hours<br>Days | Bereavem<br>8.00<br>1 | <b>O Unsch</b><br>108.88<br>17 | Holiday<br>56.00<br>8 | Vacation<br>3.00<br>2 | 0.00<br>1     | Sick<br>193.58<br>27 | 74.38 | Care of Fa.    |
| _                    |                       |                                | F                     | ebruary 2019          |               |                      |       |                |
|                      |                       |                                | ue                    | Wed                   | Thu           | Fri                  | -     | Sat            |
| Sun                  | Mo                    | n T                            | 40                    |                       |               |                      |       | 2              |

The attendance calendar color codes the time-off reason. In addition, there are various tags called concurrent tags that provide additional information regarding the time-off:

- FMLA Tag
   Unscheduled Tag
- 🕰 Workers Comp Tag

For example, if employees have an injury on the job, employees will see a yellow helmet. This would indicate an employee was sick due to a workers' compensation incident.

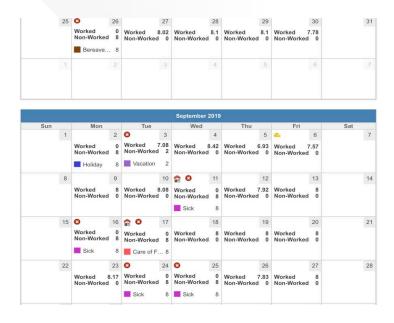

#### **Leave Balances**

Employees have access to leave balances by clicking the Attendance or Leave Requests icons from the My e3 page. Select "Balances" and click on the gray tabs to see the different types of leave balances and its accrual history.

| 36.76 Vacation Balance 7.43                             | Sick Leave<br>Balance | 8.00     | Holida<br>Balan |           |
|---------------------------------------------------------|-----------------------|----------|-----------------|-----------|
| Attendance Balances Leave Requests FMLA Hour            | rs                    |          | Requ            | est Leave |
|                                                         |                       | Most Rec | ent             | ŧ         |
| BALANCES                                                |                       |          |                 |           |
| Vacation Sick Leave Holiday                             |                       |          |                 |           |
| Description                                             | Earned                | Taken    | Adjustments     | Balance   |
| Current Balance                                         |                       |          |                 | 36.76     |
| Balance 12.31.2019                                      |                       |          |                 | 36.76     |
| 12.30.2019 - Accrual for week2 period ending 12/28/2019 | 3.23                  |          |                 | 36.76     |
| 12.30.2019 - Accrual for week1 period ending 12/21/2019 | 3.23                  |          |                 | 33.53     |
| 12.30.2019 - Taken for period ending 12/28/2019         |                       | 9.58     |                 | 30.30     |
| 12.17.2019 - Accrual for week2 period ending 12/14/2019 | 3.23                  |          |                 | 39.88     |
| 12.17.2019 - Accrual for week1 period ending 12/07/2019 | 3.23                  |          |                 | 36.65     |
| 12.17.2019 - Taken for period ending 12/14/2019         |                       | 22.63    |                 | 33.42     |
| 12.03.2019 - Accrual for week2 period ending 11/30/2019 | 3.23                  |          |                 | 56.05     |
| 12.03.2019 - Accrual for week1 period ending 11/23/2019 | 3.23                  |          |                 | 52.82     |
| 12.03.2019 - Taken for period ending 11/30/2019         |                       | 8.00     |                 | 49.59     |
| Balance 11.30.2019                                      |                       |          |                 | 57.59     |
| 11.19.2019 - Accrual for week2 period ending 11/16/2019 | 3.23                  |          |                 | 57.59     |

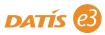

# **Leave Requests**

10

#### **Submitting Leave Requests**

Employees can request time off by selecting the "Request Leave" button. It will then walk the employee through the leave request wizard set up by your organization. Employees can still view the amount of leave available, and all pending and approved future requests on this page while they complete the wizard.

#### Step 1: Reason

Select the reason for the request. Add any comments and click "Next".

#### **LEAVE REQUESTS**

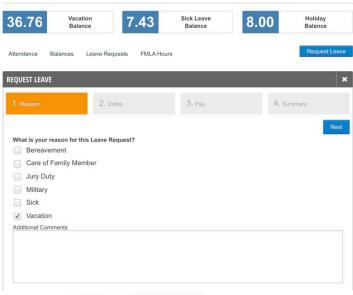

#### Step 2: Dates

From this view, select whether it is one day or multiple days. Type the dates for the request or select them on the calendar. The calendar is to view pending leave requests, approved leave requests, company holidays, and scheduled company closures.

**Note:** Staff trainings are only viewable if utilizing the Learning Management module.

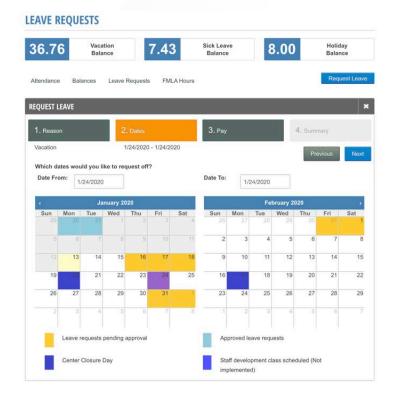

#### Step 3: Pay

The next screen will ask for the total number of hours that are being requested for each leave type and how the employee would like to pay for the request.

**Note:** The options available to pay for different leave reasons are set up by your organization.

#### **LEAVE REQUESTS**

| 6.76            | Vacation<br>Balance     | 7.43              | Sick Leave<br>Balance | 8.00     | Holiday<br>Balance   |         |
|-----------------|-------------------------|-------------------|-----------------------|----------|----------------------|---------|
| tendance B      | alances Leave Red       | quests FMLA Ho    | ours                  |          | Reque                | st Leav |
| QUEST LEAVE     | _                       |                   |                       |          |                      |         |
| 1. Reason       | <b>2</b> . D            | ates              | 3. Pay                | 4. si    | ummary               |         |
| /acation        | 1/24                    | /2020 - 1/24/2020 |                       |          | Previous             | Nex     |
| How would you   | like to pay for this re | quest?            |                       |          |                      |         |
| Date            |                         |                   |                       | Vacation | Leave<br>without pay | Total   |
| Fri Jan 24 2020 | ř.                      |                   |                       | 80       |                      | 8.00    |
|                 |                         |                   |                       | 8.00     | 0.00                 | 8.00    |

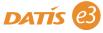

#### Step 4: Summary

The last screen will allow employees to review their leave request and upload any documents needed. When finished, click "Submit".

#### **LEAVE REQUESTS**

| 6.76                                        | Vacation<br>Balance         | 7.43                 | Sick Leave<br>Balance | 8.00 Holiday<br>Balance |
|---------------------------------------------|-----------------------------|----------------------|-----------------------|-------------------------|
| ttendance E                                 | Balances Leave              | Requests FMLA Hour   | s                     | Request Lea             |
| QUEST LEAVE                                 |                             |                      |                       |                         |
| 1. Reason                                   | 2                           | . Dates              | 3. Pay                | 4. Summary              |
| Vacation                                    | 1                           | /24/2020 - 1/24/2020 | 8.00 Hours            | Previous                |
|                                             | TC                          |                      |                       |                         |
| ATTACHMEN<br>Please add ar<br>Upload a fi   | ny relevant attachme        | ents.                |                       |                         |
| Please add a                                | ny relevant attachme<br>íle | ents.                |                       |                         |
| Please add al<br>Upload a fi                | ny relevant attachme<br>íle | ents.                | _                     | Hours                   |
| Please add ar<br>Upload a fr<br>PAY OUT SUI | ny relevant attachme<br>íle | ents.                | _                     | Hours<br>8.00           |

#### **Reviewing Leave Requests**

"Current or Future" view

Use the filter options to see Current or Future requests and Historical leave requests by selecting "All" in the dropdown.

| Attendance   | Balances | Leave Requests        | FMLA Hours |                      |                   | Request Leave |
|--------------|----------|-----------------------|------------|----------------------|-------------------|---------------|
|              |          |                       |            |                      | Current or Future | ¢             |
| LEAVE REQUE  | ESTS     |                       |            |                      |                   | 0             |
| Leave Reason | I        | Approval Status       |            | Leave Dates          |                   |               |
| Sick         |          | Pending workflow      |            | Tuesday, January 21  | , 2020            |               |
| Vacation     |          | Pending Jacklyn Tolso | on         | Monday, January 27,  | 2020              | ×             |
| Vacation     |          | Approved              |            | Friday, February 21, | 2020              | ×             |
| Vacation     |          | Denied                |            | Tuesday, July 28, 20 | 20                |               |

| All Vie       |                     |                                           |                 | 1             |
|---------------|---------------------|-------------------------------------------|-----------------|---------------|
| Attendance E  | Balances Leave Requ | FMLA Hours                                |                 | Request Leave |
|               |                     |                                           | All             |               |
| LEAVE REQUEST | S                   |                                           |                 |               |
| Leave Reason  | Approval Status     | Leave Dates                               |                 |               |
| Vacation      | Approved            | Thursday, August 29, 2019                 |                 |               |
| Vacation      | Approved            | Tuesday, September 10, 2019               |                 |               |
| Vacation      | Approved            | Friday, September 27, 2019                |                 |               |
| Vacation      | Approved            | Tuesday, October 22, 2019                 |                 |               |
| Vacation      | Approved            | Thursday, November 21, 2019 to Friday, No | vember 22, 2019 |               |
| Vacation      | Denied              | Friday, December 13, 2019                 |                 |               |
| Vacation      | Approved            | Friday, December 13, 2019 to Monday, Dec  | ember 16, 2019  |               |
| Vacation      | Approved            | Friday, December 20, 2019                 |                 |               |
| Sick          | Approved            | Thursday, January 2, 2020                 |                 |               |
| Vacation      | Approved            | Friday, January 3, 2020                   |                 |               |

#### **Cancelling Leave Requests**

"All" view

When a leave request can be cancelled by the employee:

• When the request is submitted and pending the manager for approval, the employee can still cancel the request by clicking the "X".

• When the request has been approved and the requested day has not occurred yet, the employee can still cancel the request by clicking the "X".

o i.e. Today is January 17th, and the approved request is for February 21st

| Attendance   | Balances | Leave Requests        | FMLA Hours |                      | F                 | Request Leave |
|--------------|----------|-----------------------|------------|----------------------|-------------------|---------------|
|              |          |                       |            |                      | Current or Future | ;             |
| LEAVE REQUE  | STS      |                       |            |                      |                   | 6             |
| Leave Reason |          | Approval Status       |            | Leave Dates          |                   |               |
| Sick         |          | Pending workflow      |            | Tuesday, January 21  | , 2020            |               |
| Vacation     |          | Pending Jacklyn Tolso | on         | Monday, January 27   | , 2020            | 3             |
| Vacation     |          | Approved              |            | Friday, February 21, | 2020              | 3             |
| Vacation     |          | Denied                |            | Tuesday, July 28, 20 | 20                |               |

When the request is cancelled the employee will place a reason for the cancellation and the request will say "Delete Pending". This means it is going back through workflow to the supervisor for approval.

| Please provide some in                                                             | nformation as to why you would like to cance    | el this leave request.             |                   |               |
|------------------------------------------------------------------------------------|-------------------------------------------------|------------------------------------|-------------------|---------------|
| No longer needed.                                                                  |                                                 |                                    | Current or Future | \$            |
|                                                                                    |                                                 |                                    |                   | 0             |
|                                                                                    |                                                 |                                    | 2020              |               |
|                                                                                    |                                                 |                                    | 2020              | ×             |
|                                                                                    |                                                 | Cancel Submit                      | 020               | ×             |
| Attendance Bala                                                                    | inces Leave Requests FMLA Ho                    | urs                                |                   | Request Leave |
| Attendance Bala                                                                    | Inces Leave Requests FMLA Ho                    | urs                                | Current or Future | Request Leave |
|                                                                                    | Inces Leave Requests FMLA Ho                    | urs                                | Current or Future |               |
| EAVE REQUESTS                                                                      | inces Leave Requests FMLA Ho<br>Approval Status | urs<br>Leave Dates                 | Current or Future |               |
| EAVE REQUESTS<br>eave Reason                                                       |                                                 |                                    |                   |               |
| EAVE REQUESTS<br>eave Reason<br>ick                                                | Approval Status                                 | Leave Dates                        | , 2020            |               |
| Attendance Bala Attendance Bala EAVE REQUESTS Aceave Reason Sick facation facation | Approval Status<br>Pending workflow             | Leave Dates<br>Tuesday, January 21 | , 2020<br>2020    | Request Leave |

When a leave request cannot be cancelled by the employee:

• If the request says "Pending workflow". The request will need to complete processing until it

can be deleted, as long as the day has not occurred yet.

• If the request has been approved but the day has already occurred.

o i.e. Today is January 17th, and the approved request is for January 14th

**Note:** If the leave cannot be cancelled and needs to be adjusted, the manager can make the adjustments on the employee's timesheet.

| Attendance   | Balances Leave Requests | FMLA Hours                                          | Request Leave |
|--------------|-------------------------|-----------------------------------------------------|---------------|
|              |                         | Current or Future                                   | \$            |
| LEAVE REQUE  | STS                     |                                                     | 6             |
| Leave Reason | Approval Status         | Leave Dates                                         |               |
| Vacation     | Denied                  | Monday, January 6, 2020 to Monday, January 13, 2020 |               |
| Sick         | Pending workflow        | Tuesday, January 21, 2020                           |               |
| Vacation     | Pending Jacklyn Tolson  | Monday, January 27, 2020                            | ×             |
| Vacation     | Pending Jacklyn Tolson  | Friday, February 21, 2020                           | ×             |
| Vacation     | Denied                  | Tuesday, July 28, 2020                              |               |
|              |                         |                                                     |               |

# Manage My Direct Deposit

Employees can manage their bank account and direct deposit information from this page.

• To add a new direct deposit bank entry, click "Add New Account". Complete the form and click "Save". Most agencies "prenote", which means that the first check for the new direct deposit account added will be sent to the employee via mail. A \$0.00 transaction hits the bank account to ensure that the bank account and routing information provided is correct.

• To edit an account number, routing number, or amount/percent for a bank entry, click on the pencil icon. Simply edit the information and click on the "Save" button when finished.

• To delete the account, click on the "X".

• Click on the black arrows to change the priority of the bank entries.

o For example, let's say an employee has a savings account that should have \$300 of their check go into it first, and the remainder to go into their checking account. However, the employee goes on leave and only has a \$200 paycheck, it will only deposit in the savings account since it is the first bank account listed. There is not enough to satisfy the \$300 request, therefore, no funds be deposited into the checking account since it is the second bank account listed.

| pay is applied to direct dep<br>centage Direct Deposits an | posit sequentially in the order of the below bank accounts.<br>Id Flat Dollar Direct Deposits cannot be combined. | Add New Account |
|------------------------------------------------------------|----------------------------------------------------------------------------------------------------|-----------------|
| EW DIRECT DEPOSIT                                          |                                                                                                    |                 |
|                                                            |                                                                                                    | Upload a file   |
| Bank Routing <b>9</b>                                      |                                                                                                    |                 |
| Bank Name                                                  |                                                                                                    |                 |
| Account Number 😧                                           |                                                                                                    |                 |
| Account Type                                               | Checking                                                                                                    | \$              |
| Will this deposit be a d  Total Dollar Amount (\$)         | ollar amount or a percentage?<br>Percentage (%)                                                                   |                 |
| What Dollar Amount w     All      Partial                  | ould you like to deposit?                                                                                         |                 |
| Will this account prend                                    | te?                                                                                                    |                 |
| Yes O No                                                   |                                                                                                    |                 |
|                                                            |                                                                                                    | Cancel          |
|                                                            |                                                                                                    |                 |

#### **Check Splitting Options**

If employees are adding multiple accounts, they can choose to split the funds with specific dollar amounts or a percentage split.

#### **Dollar Split**

Employees can choose to designate a specific dollar amount to one or more account and have the remainder of their check go to a specific account.

#### **DIRECT DEPOSIT**

| FLORIDA STATE                  | CU                    |             |          |          |   |   |   |
|--------------------------------|-----------------------|-------------|----------|----------|---|---|---|
| Bank Routing:                  | Account Number:       | AccountType | Prenotes | Amount   |   | 1 | , |
| 263182545                      | 31740                 | Savings     | No       | \$100.00 | ŧ |   |   |
|                                |                       |             |          |          |   |   |   |
| FLORIDA STATE                  | cu                    |             |          |          |   |   |   |
| FLORIDA STATE<br>Bank Routing: | CU<br>Account Number: | AccountType | Prenotes | Amount   |   |   |   |

#### **Percentage Split**

The different accounts must add up to 100%. See example below there are three accounts but all add up to 100% to ensure the entire check amount will be covered.

#### **DIRECT DEPOSIT**

| BANK OF AMER               | CA                            |                         |                |                          |        |     |
|----------------------------|-------------------------------|-------------------------|----------------|--------------------------|--------|-----|
| Bank Routing:<br>021000322 | Account Number:<br>7234689078 | AccountType<br>Checking | Prenotes<br>No | <b>Amount</b><br>50.00 % | ÷      | 17  |
| BANK OF AMER               | CA<br>Account Number:         | AccountType             | Prenotes       | Amount                   |        |     |
| 021000322                  | 12325677654312311             | Checking                | Yes            | 10.00 %                  | Ť<br>ŧ | / , |
| BANK OF AMER               | CA - VIRGINIA                 |                         |                |                          |        |     |
|                            |                               |                         |                |                          |        |     |

### W-4 and Taxes

Employees can view and edit their W-4 withholding status see a description of other taxes paid by the employee and employer, and check on state and federal tax withholdings.

| FEDERAL WITHHOLDING CERTIFICATE                  |         |     |
|--------------------------------------------------|---------|-----|
| Filing Status                                    | Married | \$  |
| Total number of allowances                       |         | 0   |
| Employee has written Exempt on line 7 of the W-4 |         |     |
| Additional Amount                                | \$      | 100 |
|                                                  |         |     |

| STATE WITHHOLDING CERT        | IFICATE - NY                 |                         |            |                  |              |
|-------------------------------|------------------------------|-------------------------|------------|------------------|--------------|
| Marital Status                | 3                            | Marrie                  | d          |                  | \$           |
| Allowances                    |                              |                         |            |                  | 0            |
| Exempt                        |                              |                         |            |                  |              |
| Additional Amount Type        |                              | <ul> <li>Dol</li> </ul> | lar (\$) 🔘 | Percent (%)      |              |
| Additional Withholding Per Pa | y Period                     | \$                      |            |                  | 75           |
| Select Employee's Location    |                              | Select                  |            |                  | \$           |
| Additional Local Witholding   |                              |                         |            |                  | 0.00         |
| New York City Allowances      |                              |                         |            |                  |              |
|                               |                              |                         |            |                  | Submit       |
| OTHER TAXES                   |                              |                         |            |                  | 5            |
| Description                   | Paid By                      |                         | Status     | Exemption Status | Wage Limit   |
| Federal Medicare Tax          | Employee, Matched by Employe | r                       | Active     | Not Exempt       | No Limit     |
| Federal Social Security Tax   | Employee, Matched by Employe | r                       | Active     | Not Exempt       | \$137,700.00 |
| New York Disability           | Employer                     |                         | Active     | Not Exempt       | No Limit     |

To change filing status and number of allowances, click on the orange "Fill out a new W4" button to fill out a new W-4. Once employees have completed the form, click "Submit".

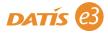

| EDERAL WITHHOLDING CERTIFICATE                                                                                                    |                                                    | _                   |
|----------------------------------------------------------------------------------------------------|----------------------------------------------------|---------------------|
| Step 1: Enter Personal Information                                                                                                    |                                                    |                     |
| Filing Status                                                                                                    | Single or Married filing separately                | \$                  |
| Complete Steps 2–4 ONLY if they apply to you.                                                                                                    |                                                    |                     |
| Step 2: Multiple Jobs or Spouse Works                                                                                                    |                                                    |                     |
| Complete this step if you (1) hold more than one job at<br>works. The correct amount of withholding depends on it                                                                                          |                                                    | pouse also          |
| Do only one of the following.                                                                                                    |                                                    |                     |
| (a) Use the estimator at www.irs.gov/W4App for most a<br>withholding;                                                                                                    | accurate withholding for this step (and Steps 3-4) | accurate            |
| or<br>(b) Use the Multiple Jobs Worksheet and enter the res                                                                                                    | ult in Sten 4/c) helow for roughly accurate withhe | lding:              |
| (b) Use the multiple Jobs worksheet and enter the resi<br>or                                                                                                    | an in over a(c) below for roughly accurate withho  | ung,                |
| (c) If there are only two jobs total, you may check this I<br>is accurate for jobs with similar pay; otherwise, more ta                                                                                    |                                                    | This option         |
| Complete Steps 3–4(b) for only ONE of these jobs. I<br>will be most accurate if you complete Steps 3–4(b) for the                                                                                          |                                                    | withholding         |
|                                                                                                    |                                                    |                     |
| Step 3: Claim Dependents                                                                                                    |                                                    |                     |
| Step 3: Claim Dependents<br>Multiply the number of qualifying children under age 17<br>by \$2,000                                                                                                    | ۶ (÷                                               | 0                   |
| Multiply the number of qualifying children under age 17 by \$2,000                                                                                                    |                                                    |                     |
| Multiply the number of qualifying children under age 17                                                                                                    | 7 S (=<br>S (=                                     | 0                   |
| Multiply the number of qualifying children under age 17 by \$2,000                                                                                                    |                                                    |                     |
| Multiply the number of qualifying children under age 17<br>by \$2,000<br>Multiply the number of other dependents by \$500                                                                                  |                                                    | 0                   |
| Multiply the number of qualifying children under age 17<br>by \$2,000<br>Multiply the number of other dependents by \$500<br>Total<br>Step 4 (optional): Other Adjustments                                 | \$ ( <del>•</del>                                  | 0<br>\$0.0          |
| Multiply the number of qualifying children under age 17<br>by \$2,000<br>Multiply the number of other dependents by \$500<br>Total                                                                         |                                                    | 0                   |
| Multiply the number of qualifying children under age 17<br>by \$2,000<br>Multiply the number of other dependents by \$500<br>Total<br>Step 4 (optional): Other Adjustments                                 | \$ ( <del>•</del>                                  | 0<br>\$0.0          |
| Multiply the number of qualifying children under age 17<br>by \$2,000<br>Multiply the number of other dependents by \$500<br>Total<br>Step 4 (optional): Other Adjustments<br>Other income (not from jobs) | \$<br>\$                                           | 0<br>\$0.00<br>0.00 |
| Multiply the number of qualifying children under age 17<br>by \$2,000<br>Multiply the number of other dependents by \$500<br>Total<br>Step 4 (optional): Other Adjustments<br>Other income (not from jobs) | \$<br>\$                                           | 0<br>\$0.00<br>0.00 |

# Compensation

The compensation page will display the employee's current compensation, along with any special pay rates associated with their current assignment. The Historical Pay Rates provides a detailed list of the effective date and pay rate associated with that time frame. The graph provides a visual display of historical compensation.

#### COMPENSATION

| Annual 9<br>48,98 | and the second second second second second second second second second second second second second second second | Hourly<br>Weekly<br>Bi-Weekly<br>Monthly<br>Annual<br>based on 40.00 | \$23.55 (23.550549)<br>\$942.02<br>\$1,884.04<br>\$4,082.10<br>\$49,985.14<br>hours per week |
|-------------------|----------------------------------------------------------------------------------------------------|----------------------------------------------------------------------|----------------------------------------------------------------------------------------------|
|                   | ON HISTORY                                                                                                    |                                                                      | 2012 TO PRESENT                                                                              |
| Effective<br>Date | Pay Rate                                                                                                    | Weekly<br>Hours                                                      | Salary History                                                                               |
| 03.23.2019        | \$48,985.14                                                                                                    | 40.00                                                                | \$50,000.00                                                                                  |
| 12.05.2016        | \$48,500.15                                                                                                    | 40.00                                                                | \$40,000.00                                                                                  |
| 12.05.2016        | \$48,500.15                                                                                                    | 40.00                                                                | \$30,000.00                                                                                  |
| 07.02.2016        | \$42,244.80                                                                                                    | 40.00                                                                | \$20,000.00                                                                                  |
| 03.28.2016        | \$41,017.60                                                                                                    | 40.00                                                                | \$10,000.00                                                                                  |
| 07.04.2015        | \$40,019.20                                                                                                    | 40.00                                                                | \$0.00                                                                                       |
| 01.21.2015        | \$37,648.00                                                                                                    | 40.00                                                                | 2012<br>2012<br>2013<br>2016<br>2015<br>2015<br>2016<br>2016<br>2016<br>2016<br>2016         |
| 07.21.2014        | \$36,732.80                                                                                                    | 40.00                                                                | 2. 2. 2. 2. 2. 2. 2. 2. 2. 2. 2. 2. 2. 2                                                     |
| 06.17.2013        | \$36,004.80                                                                                                    | 40.00                                                                | 0.0000000000000000000000000000000000000                                                      |
|                   | \$27,580.80                                                                                                    | 40.00                                                                |                                                                                              |
| 07.07.2012        |                                                                                                    |                                                                      |                                                                                              |

# **Timesheets**

Employees can access submitted and unsubmitted timesheets. Also, submission and approval statuses and dates for each timesheet period are viewable for current and prior weeks. Employees can also access their timesheet for the current period from the "My Timesheet" QuickLink located on the righthand side of the homepage.

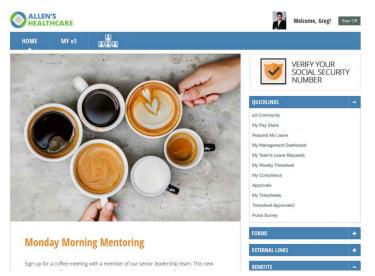

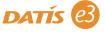

#### TIMESHEETS

| TIMESHEETS  | _                                                                                               |         |                   | Most Re<br>Last 12<br>All | ecent<br>months |              |                  |
|-------------|-------------------------------------------------------------------------------------------------|---------|-------------------|---------------------------|-----------------|--------------|------------------|
| Time Period | Status                                                                                          | Tardies | Days<br>w/<br>Hrs | Worked<br>Hrs             | Non-<br>worked  | Total<br>Hrs | Other<br>Amounts |
| 02.02-02.15 | <ul> <li>Submission due by 02.17 at 10:00AM</li> <li>Approval due by 02.17 at 5:00PM</li> </ul> | 0       | 0                 | 0.00                      | 0.00            | 0.00         | 0.00             |
| 01.19-02.01 | <ul> <li>Submission due by 02.03 at 10:00AM</li> <li>Approval due by 02.03 at 5:00PM</li> </ul> | 0       | 1                 | 8.00                      | 0.00            | 8.00         | 0.00             |
| 01.05-01.18 | <ul> <li>Submitted by GO</li> <li>Approved on time</li> </ul>                                   | 0       | 10                | 80.00                     | 0.00            | 80.00        | 95.00            |
| 12.22-12.26 | <ul> <li>Submitted by GO</li> <li>Approved late</li> </ul>                                      | 0       | 4                 | 32.00                     | 0.00            | 32.00        | 0.00             |
| 12.08-12.21 | <ul> <li>Submitted by GO</li> <li>Approved on time</li> </ul>                                   | 0       | 9                 | 72.00                     | 0.00            | 72.00        | 0.00             |
| 11.24-12.07 | <ul> <li>Submitted by GO</li> <li>Approved on time</li> </ul>                                   | 1       | 8                 | 54.00                     | 8.00            | 62.00        | 0.00             |
|             |                                                                                                 | 1       | 32                | 246.00                    | 8.00            | 254.00       | 95.00            |

Clicking on any of the timesheets in the list will openup the Timesheet Detail page. Here, you will see a summary of the Worked and Non-Worked hours, as well as Submission Status and Leave Balances displayed at the top of the page. Just below, you will see the "FROM [DATE] to [DATE]" indicating the pay period for which the information and timesheet is displaying. You can toggle through previous and future timesheets by using the orange arrows on either side of the date bar.

| IME                       | SHE                                 | ET D   | ETAI                                        | LS                                                     |               |                                       |                                                 |                        |                            |                      |                                                                                 |                                                                                                    |                                       |                                              |                       | B                         |
|---------------------------|-------------------------------------|--------|---------------------------------------------|--------------------------------------------------------|---------------|---------------------------------------|-------------------------------------------------|------------------------|----------------------------|----------------------|---------------------------------------------------------------------------------|----------------------------------------------------------------------------------------------------|---------------------------------------|----------------------------------------------|-----------------------|---------------------------|
| w                         | eek E                               | Inding | 01.25                                       | .2020                                                  |               | W                                     | eek l                                           | Ending                 | 02.01.:                    | 2020                 |                                                                                 | waiting Submis                                                                                                    | ssion                                 |                                              | Leave Balan           | ces                       |
| Worked<br>Non-wo<br>Amoun | orked ho                            |        |                                             | 16.0<br>0.0<br>0.0                                     | õ             | Worked<br>Non-wo<br>Amoun             | orked I                                         |                        |                            | 0.00<br>0.00<br>0.00 | Pend                                                                            | ubmitted<br>ing submission before<br>ing Affirmation<br>it & Affirm                                                                                                    | a approval                            | PTO<br>Sick Leave<br>Holiday<br>reduced by k | ave time through 12   | 92)<br>0,<br>0,<br>0,2019 |
|                           |                                     |        |                                             |                                                        |               |                                       |                                                 |                        |                            |                      |                                                                                 |                                                                                                    |                                       |                                              |                       |                           |
| Day Vi                    | ew                                  | Week   | View                                        | Calenda                                                | ar Viev       | Clo                                   | ck Pu                                           | nches                  | 0.000                      | Report<br>01.19.202  | 20 TO 02                                                                        | .01.2020 🕨                                                                                                    |                                       |                                              |                       |                           |
|                           | ew<br>Sur                           | n      |                                             | W                                                      | ar View<br>on |                                       |                                                 |                        | ROM                        | 01.19.202            | Wed                                                                             | Thu                                                                                                    |                                       | Fri                                          |                       | Sat                       |
|                           | Sur                                 | n      | 19 <u>+ m</u>                               | M                                                      | on            | 20 <u>+</u>                           | more                                            | ◀ F<br>Tue             | 0.000                      | 01.19.202            | Wed<br>2                                                                        | Thu<br>2 <u>+ mere</u>                                                                                                    | 23 <u>+ mo</u>                        | 10                                           | 24 <u>+ more</u>      | Sat                       |
|                           | Sur                                 | n      | 19 <u>+ m</u><br>8                          | M<br>1070<br>00 AM                                     | on<br>ŧ       | 20 <u>+</u>                           | mare<br>8 00                                    | Tue                    | ROM                        | 01.19.202            | Wed<br>2                                                                        | 2 <u>+ more</u>                                                                                                    |                                       | 20<br>AM ()                                  | 24 <u>+ more</u>      | Sat                       |
|                           | Sur                                 | n<br>0 | 19 <u>+ m</u>                               | N<br>00 AM<br>00 PM                                    | on<br>1       | 20 <u>+</u><br>8<br>4.00 12           | more                                            | ◀ F<br>Tue             | ROM                        | 01.19.202            | Wed<br>2                                                                        | Thu<br>2 <u>+ mere</u>                                                                                                    |                                       | 10                                           | 24 ±more              | Sat                       |
|                           | Sur<br>AM :<br>AM :                 | n<br>0 | 19 ±.m<br>8<br>12                           | N<br>00 AM<br>00 PM<br>00 PM                           | on<br>•       | 20 ±<br>4.00 12                       | more<br>8 00<br>2 30                            | Tue                    | ROM                        | 01.19.202            | Wed<br>2                                                                        | 2         + more           AM         +           AM         +                                                                                                    |                                       | 0<br>AM 0<br>AM 0                            | 24 <u>+ more</u>      | Sat                       |
| Day Vi                    | Sur<br>AM :<br>AM :<br>AM :<br>AM : | n<br>0 | 19 <u>* m</u><br>8<br>12<br>1<br>5          | N<br>00 AM<br>00 PM<br>00 PM                           | on<br>•       | 20 ±<br>8<br>4.00 12<br>4.00 4        | militari<br>8 00<br>2 30<br>1 00                | ◄ F Tue AM ¢ PM ¢ PM ¢ | FROM<br>21<br>4.50         | 01.19.202            | Wed<br>2<br>0<br>0<br>0                                                         | 2         ± more           AM         0           AM         0           AM         0                                                                                                    |                                       | 20<br>AM 0<br>AM 0<br>AM 0<br>AM 0           | 24 + more<br>Non-Work | Sat                       |
| more                      | Sur<br>AM :<br>AM :<br>AM :<br>AM : | n<br>0 | 19 <u>* m</u><br>8<br>12<br>1<br>5          | N<br>00 AM<br>00 PM<br>00 PM<br>00 PM<br>Worked:       | on<br>•       | 20 ±<br>8<br>4.00 12<br>4.00 4        | more<br>3 00<br>2 30<br>1 00<br>4 30<br>n-Worl  | ◄ F Tue AM ¢ PM ¢ PM ¢ | FROM<br>21<br>4.50         | 01.19.202            | Wed<br>2<br>0<br>0<br>0                                                         | 2         4 more           AM         0           AM         0           AM         0           AM         0           AM         0                                                                                                    | 23 <u>+.mo</u>                        | 20<br>AM 0<br>AM 0<br>AM 0<br>AM 0           |                       | Sat                       |
| more                      | Sur<br>AM :<br>AM :<br>AM :<br>AM : | n<br>0 | 19 <u>* m</u><br>8<br>12<br>1<br>5<br>Nor-  | N<br>00 AM<br>00 PM<br>00 PM<br>00 PM<br>Worked:<br>1: | on<br>•       | 20 ±<br>4.00 12<br>4.00 4<br>8.00 Tot | more<br>3 00<br>2 30<br>1 00<br>4 30<br>n-Worl  | ◄ F Tue AM ¢ PM ¢ PM ¢ | 21<br>4.50<br>3.50         | 01.19.202            | Wed<br>2<br>0<br>0<br>0                                                         | 2 *more<br>AM 0<br>AM 0<br>AM 0<br>AM 0<br>AM 0<br>AM 0<br>AM 0<br>Total:                                                                                                    | 23 + mo                               | AM 0<br>AM 0<br>AM 0<br>AM 0<br>AM 0<br>AM 0 | Non-Work              | Sat                       |
| more                      | Sur<br>AM :<br>AM :<br>AM :<br>AM : | n<br>0 | 19 ≛.m<br>8<br>12<br>1<br>5<br>Non-<br>Tota | N<br>00 AM<br>00 PM<br>00 PM<br>00 PM<br>Worked:<br>1: | on<br>•       | 20 ±<br>4.00 12<br>4.00 4<br>8.00 Tot | 10000<br>2 30<br>1 00<br>4 30<br>n-Worl<br>aal: | ◄ F Tue AM ¢ PM ¢ PM ¢ | 21<br>4.50<br>3.50<br>8.00 | 01.19.202            | Wed         2           E         0           E         0           E         0 | 2     ±more       AM 0     AM 0       AM 0     AM 0 | 23 ±.mo<br>Non-W<br>Total:<br>30 ±.mo | AM 0<br>AM 0<br>AM 0<br>AM 0<br>AM 0<br>AM 0 | Non-Work<br>Total:    | Sat                       |

When viewing and submitting your timesheets, there are a few different views to choose from:

- Day View
- Week View
- Calendar View
- Clock Punches

#### **Day View**

The Day View of the timesheet will display total number of worked and non-worked time over the timesheet period, as well as pay types, shifts, the total number of hours, and the amount. To view the details of the day, click on the document icon next to each of the days you need to view.

| Day View  | Week View Calendar | View Clock Punches |              |                     |   |                               |             |
|-----------|--------------------|--------------------|--------------|---------------------|---|-------------------------------|-------------|
|           |                    | ٩                  | FROM 01.13.2 | 020 TO 01.26.2020 🕨 |   |                               | ľ           |
| Date      | Worked             | Non-worked         | Total        | Dollar Amounts      |   | Pay Type Shif                 | t Hours/Amt |
| Mon 01.13 | 9.38               | 0.00               | 9.38         | 0.00                | A | Worked                        | 28.1        |
| Tue 01.14 | 0.00               | 8.00               | 8.00         | 0.00                | a | Holiday                       | 8.0         |
| Wed 01.15 | 9.43               | 0.00               | 9.43         | 0.00                | a | Vacation                      | 16.0        |
| Thu 01.16 | 9.33               | 0.00               | 9.33         | 0.00                | a |                               |             |
| Fri 01.17 | 0.00               | 8.00               | 8.00         | 0.00                | a |                               |             |
| Sat 01.18 | 0.00               | 0.00               | 0.00         | 0.00                | ß |                               |             |
| Sun 01.19 | 0.00               | 0.00               | 0.00         | 0.00                | a |                               |             |
| Mon 01.20 | 0.00               | 8.00               | 8.00         | 0.00                | B |                               |             |
| Tue 01.21 | 0.00               | 0.00               | 0.00         | 0.00                | a |                               |             |
| Wed 01.22 | 0.00               | 0.00               | 0.00         | 0.00                | a |                               |             |
| Thu 01.23 | 0.00               | 0.00               | 0.00         | 0.00                | a |                               |             |
| Fri 01.24 | 0.00               | 0.00               | 0.00         | 0.00                | a |                               |             |
| Sat 01.25 | 0.00               | 0.00               | 0.00         | 0.00                | a |                               |             |
| Sun 01.26 | 0.00               | 0.00               | 0.00         | 0.00                | a |                               |             |
|           | 28.15              | 24.00              | 52.15        | 0.00                |   | Total Hours:<br>Total Amount: | 52.<br>0.0  |

#### Week View

The Week View shows the in and out times, the shifts, job, and cost centers. To view further details of the day, click on the document icon next to each of the days you need to view. The details will show notes, who can approve the transaction, labor distribution, editability, and any historical changes.

| Day View  | Week View Calendar | View Clock Punches |               |                    |   |                               |           |
|-----------|--------------------|--------------------|---------------|--------------------|---|-------------------------------|-----------|
|           |                    | ٩                  | FROM 01.13.20 | 20 TO 01.26.2020 🕨 |   |                               |           |
| Date      | Worked             | Non-worked         | Total D       | Iollar Amounts     |   | Pay Type Shift                | Hours/Am  |
| Mon 01.13 | 9.38               | 0.00               | 9.38          | 0.00               | A | Worked                        | 28.       |
| Tue 01.14 | 0.00               | 8.00               | 8.00          | 0.00               | a | Holiday                       | 8.        |
| Wed 01.15 | 9.43               | 0.00               | 9.43          | 0.00               | a | Vacation                      | 16.       |
| Thu 01.16 | 9.33               | 0.00               | 9.33          | 0.00               | 6 |                               |           |
| Fri 01.17 | 0.00               | 8.00               | 8.00          | 0.00               | a |                               |           |
| Sat 01.18 | 0.00               | 0.00               | 0.00          | 0.00               | B |                               |           |
| Sun 01.19 | 0.00               | 0.00               | 0.00          | 0.00               | a |                               |           |
| Mon 01.20 | 0.00               | 8.00               | 8.00          | 0.00               | 6 |                               |           |
| Tue 01.21 | 0.00               | 0.00               | 0.00          | 0.00               | a |                               |           |
| Wed 01.22 | 0.00               | 0.00               | 0.00          | 0.00               | B |                               |           |
| Thu 01.23 | 0.00               | 0.00               | 0.00          | 0.00               | A |                               |           |
| Fri 01.24 | 0.00               | 0.00               | 0.00          | 0.00               | B |                               |           |
| Sat 01.25 | 0.00               | 0.00               | 0.00          | 0.00               | a |                               |           |
| Sun 01.26 | 0.00               | 0.00               | 0.00          | 0.00               | a |                               |           |
|           | 28.15              | 24.00              | 52.15         | 0.00               |   | Total Hours:<br>Total Amount: | 52.<br>0. |

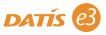

#### **Calendar View**

The Calendar View option will show a consolidated and stacked two-week view, which is helpful for viewing timesheets over more than a one-week period. It also highlights the day in blue if it was a holiday. If the employee has editing capabilities, they can edit time on this view by simply clicking into the cells next to Worked or Non-Worked Time and the Total cell will calculate automatically or click on the "+ more" link to view and edit that day.

|          |                                |      | 🗧 FRO                           | DM | 01.13.2020 TO 01.           | .2 | 26.2020 🕨                   |                         | •                       |
|----------|--------------------------------|------|---------------------------------|----|-----------------------------|----|-----------------------------|-------------------------|-------------------------|
| Sun      | Mon                            |      | Tue                             |    | Wed                         |    | Thu                         | Fri                     | Sat                     |
|          | <u>+ more</u>                  | 13   | + more                          | 14 | <u>+ more</u> 15            | 5  | <u>+ more</u> 16            | <u>+ more</u> 17        | <u>+ more</u> 1         |
|          | 7 45 AM 0<br>5 08 PM 0<br>AM 0 | 9.38 |                                 |    | 7 53 AM 0<br>5 19 PM 0 9.43 | 3  | 7 50 AM 2<br>5 10 PM 2 9.33 |                         |                         |
|          |                                |      |                                 |    |                             |    |                             |                         |                         |
|          | Non-Worked:<br>Total:          | 9.38 |                                 |    | Non-Worked:<br>Total: 9.43  |    | Non-Worked:<br>Total: 9.33  |                         | Non-Worked:<br>Total:   |
| + more 1 | 9 <u>+ more</u>                | 20   | + more                          | 21 | <u>+ more</u> 22            | 2  | <u>+ more</u> 23            | <u>* more</u> 24        | + more 2                |
|          | AM 2<br>AM 2<br>AM 2           |      | 7 52 (AM ¢)<br>(AM ¢)<br>(AM ¢) |    |                             |    | AM \$<br>AM \$<br>AM \$     | AM \$<br>AM \$<br>AM \$ | AM \$<br>AM \$<br>AM \$ |
| AM a     | Non-Worked:                    | 8.00 | (AM c)<br>Non-Worked:           |    | Non-Worked:                 |    | Non-Worked:                 | Non-Worked:             | Non-Worked:             |
| Fotal:   | Total:                         | 8.00 | Total:                          |    | Total:                      |    | Total:                      | Total:                  | Total:                  |
| • more 2 | 6                              |      |                                 |    |                             |    |                             |                         |                         |

#### **Effort Report View**

If you are an employee that must complete an Effort Report you will be able to review and complete it under the Effort Report view. The Effort Report shows hours worked versus hours allocated. e3 will not allow employees requiring effort reports to submit their timesheet until the effort report is "balanced", meaning they have allocated all of their worked time. If there is a correction flag for "Effort Report Out of Balance", it means that some of the days are not filled in. The effort report will have red dots next to the days not in balance, as shown below.

| HOME                                        | MY e3                 |                                             |                      |                              |                                                                          |                       |
|---------------------------------------------|-----------------------|---------------------------------------------|----------------------|------------------------------|--------------------------------------------------------------------------|-----------------------|
| TIMESHEET DE                                | TAILS                 |                                             |                      |                              |                                                                          | Back                  |
| Week Ending                                 | 11 25 2020            | Week Ending 02.                             | 01 2020              | 1 Correction Needed          | Leave Balances                                                           |                       |
|                                             | 5112012020            | Week Ending of.                             | 01.2020              | r oon coulon needed          | Ecure Bulances                                                           |                       |
| Worked hours<br>Non-worked hours<br>Amounts | 16.00<br>0.00<br>0.00 | Worked hours<br>Non-worked hours<br>Amounts | 0.00<br>0.00<br>0.00 | Effort Report Out Of Balance | PTO<br>Sick Leave<br>Holiday<br>reduced by leave time through 12.07.2019 | 92.00<br>0.00<br>0.00 |

| his grid displays only ho       | urs worke     | d. Other p    | baid time is r | not include | ed in the ef  | ort report b  | ut will be p  | aid as per    | the timeshe   | et.           |               |               |               |               |               |  |
|---------------------------------|---------------|---------------|----------------|-------------|---------------|---------------|---------------|---------------|---------------|---------------|---------------|---------------|---------------|---------------|---------------|--|
| Cost Center                     | Total         | Sun           | Mon            | Tue         | Wed           | Thu           | Fri           | Sat           | Sun           | Mon           | Tue           | Wed           | Thu           | Fri           | Sat           |  |
|                                 |               | 01/19<br>2020 | 01/20<br>2020  | 01/21 2020  | 01/22<br>2020 | 01/23<br>2020 | 01/24<br>2020 | 01/25<br>2020 | 01/26<br>2020 | 01/27<br>2020 | 01/28<br>2020 | 01/29<br>2020 | 01/30<br>2020 | 01/31<br>2020 | 02/01<br>2020 |  |
| Hours Worked<br>Hours Allocated | 16.00<br>8.00 |               | 8.00<br>8.00   | 8.00        |               |               |               |               |               |               |               |               |               |               |               |  |
| Critical Care Housin            | 8.00          |               | 3.00           |             |               |               |               |               |               |               |               | (             |               |               |               |  |
| Administrative S                | 5.00          |               | 5.00           |             |               |               |               |               |               |               |               |               |               |               |               |  |
|                                 |               |               |                |             |               |               |               |               |               |               |               |               |               |               |               |  |
|                                 |               |               |                |             |               |               |               |               |               |               |               |               |               |               |               |  |
|                                 |               |               |                |             |               |               |               |               |               |               |               |               |               |               |               |  |
|                                 |               |               |                |             |               |               |               |               |               |               |               |               |               |               |               |  |
|                                 |               |               |                |             |               |               |               |               |               |               |               |               |               |               |               |  |
|                                 |               |               |                |             |               |               |               |               |               |               |               |               |               |               |               |  |
|                                 |               |               |                |             |               |               |               |               |               |               |               |               |               |               |               |  |
|                                 |               |               |                |             |               |               |               |               |               |               |               |               |               |               |               |  |
|                                 |               |               |                |             |               |               |               |               |               |               |               |               |               |               |               |  |
|                                 |               |               |                |             |               |               |               |               |               |               |               |               |               |               |               |  |
|                                 |               |               |                |             |               |               |               |               |               |               |               |               |               |               |               |  |
|                                 |               |               |                |             |               |               |               |               |               |               |               |               |               |               |               |  |
|                                 |               |               |                |             |               |               |               |               |               |               |               |               |               |               |               |  |

#### **Editing Timesheets**

Keep in mind that in any of the views, adding time or editing time may be disabled if your timesheet has already been submitted. If the Submission Status bar at the top of the page is green, it is indicating that your timesheet has already been submitted. You may be able to change your submitted timesheet before payroll is run by contacting your supervisor and asking them to "unsubmit" your timesheet to allow for editing and resubmission.

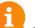

#### Note:

The ability for an employee to add or edit time directly on their timesheet is determined by the organization. Those that have the ability to add time will see the "Add Time" button on their timesheets. To edit the time, click on the document icon next to each of the days you need to edit. For those that cannot add or edit time to the timesheet, if the timesheet has not been submitted yet, you may contact your supervisor and ask them to edit any time entry necessary. Any entry edited by anyone other than the employee will highlight the time entry in blue. The employee can click on that time to view who made the change: Day View Week View Calendar View Clock Punches

|           | Shifts (Gray Fields F | tead Only)     | FROM 01."                | 13.2020 TO 01.3 | 26.2020 |                     |   |                               |               |
|-----------|-----------------------|----------------|--------------------------|-----------------|---------|---------------------|---|-------------------------------|---------------|
| Week E    | Ending 01.1           | 9.2020         |                          |                 |         |                     |   |                               | More Grouping |
| Day       | Туре                  | In             | Out                      | Hrs/Amt Shift   | Job     | Charged<br>Position | - | Pay Type Shift                | Hours/Amt     |
| Mon 01.13 | Regular               | 7 45 AM 0      | 5 08 PM 0 Not Day        | 9.38            | HRA     | 8                   |   | Regular                       | 28.15         |
| Tue 01.14 | Vacation              |                |                          | 8.00            | HRA     | 8                   |   | Vacation                      | 16.00         |
| Wed 01.15 | Regular               | 7 53 AM 0      | 5 19 PM 0 Not Day        | 9.43            | HRA     | 8                   |   |                               |               |
| Thu 01.16 | Regular               | 7 50 AM ‡      | 5 10 PM ‡ Not Day        | 9.33            | HRA     | 8                   |   |                               |               |
| Fri 01.17 | O Vacation            |                |                          | 8.00            | HRA     | 8 🔒                 |   |                               |               |
| Total Wor | ked Hours: 28.15      | Total Other He | ours: 16.00 Total Hours: | 44.15           | Total A | mount: 0.00         |   | Total Hours:<br>Total Amount: | 44.15<br>0.00 |

#### **Timesheet Corrections**

Before a timesheet can be submitted and approved, make sure to address any corrections being noted in the status bar. See example below.

| Week Ending 01.1                            | 9.2020                                        | Week Ending 0                                                           | 01.26.2020                                 | 1 Corre                                   | ction Needed                                                                      | L                                                                                            | eave Balances             |
|---------------------------------------------|-----------------------------------------------|-------------------------------------------------------------------------|--------------------------------------------|-------------------------------------------|-----------------------------------------------------------------------------------|----------------------------------------------------------------------------------------------|---------------------------|
| Worked hours<br>Non-worked hours<br>Amounts | 18.82<br>8.00<br>0.00                         | Worked hours<br>Non-worked hours<br>Amounts                             | 0.00<br>8.00<br>0.00                       | Missing Punches                           |                                                                                   | Vacation<br>Sick<br>Bereavemen<br>Staff Develo<br>Holiday<br>Pre Doc Vac<br>reduced by leave | pment 40.0<br>0.0         |
| Day View Week View                          | Calendar Vie                                  | Clock Punches                                                           |                                            |                                           |                                                                                   |                                                                                              |                           |
| Day view Week view                          |                                               | -<br>-                                                                  | BOM 01 13 202                              | 0 TO 01 26 20                             | 20                                                                                | _                                                                                            |                           |
| Sun                                         | Mon                                           | ◀ F<br>Tue                                                              | ROM 01.13.202                              | 0 TO 01.26.20                             | 120 🕨<br>Thu                                                                      | Fri                                                                                          | Sat                       |
| Sun                                         |                                               |                                                                         |                                            |                                           | Thu                                                                               | Fri<br>*.more                                                                                | Sat                       |
| Sun                                         | Mon<br>more<br>7 45 AM c                      | Tue                                                                     | ٧                                          | Ved<br>15 <u>* mo</u>                     | Thu<br>œ 16                                                                       |                                                                                              |                           |
| Sun                                         | Mon<br>more<br>7 45 AM 0<br>5 08 PM 0         | Tue           13         ± more           9.38         AM 0             | V<br>14 • more<br>7 53 AM<br>5 19 PM       | Ved<br>15 ± mo<br>0 7 1<br>0 9.43         | Thu<br>16<br>16<br>16<br>16<br>16<br>16<br>16<br>16<br>16<br>16                   | * more<br>(AM = 0<br>(AM = 0)                                                                | 17 + more<br>AM 0<br>AM 0 |
| Sun                                         | Mon<br>more<br>7 45 AM 0<br>5 08 PM 0<br>AM 0 | Tue           13         • more           9.38         (AM c)<br>(AM c) | V<br>14 •.more<br>7 53 AM<br>5 19 PM<br>AM | Ved<br>15 *.mo<br>0 7 5<br>9.43<br>0 9.43 | Thu<br>16<br>16<br>16<br>16<br>16<br>16<br>16<br>16<br>16<br>16                   | + more                                                                                       | 17 + more<br>AM + +       |
| Sun                                         | Mon<br>more<br>7 45 AM 0<br>5 08 PM 0         | Tue           13         ± more           9.38         AM 0             | V<br>14 • more<br>7 53 AM<br>5 19 PM       | Ved<br>15 *.mo<br>0 7 5<br>9.43<br>0 9.43 | Thu           10           30           AM           AM           AM           AM | * more<br>(AM = 0<br>(AM = 0)                                                                | 17 + more<br>AM 0<br>AM 0 |

#### **Clock Punches View**

If you are an employee that uses ePunch to clock in and out each day, you will find a record of your punches under the Clock Punches view for review and editing before submission. The punches from the Clock Punch View will provide the date, the time, the direction (in, out, transfer), the sources of the punch (IP address), and any notes regarding the punch.

**NOTE:** Some organizations set up IP Filters to restrict employees to clocking in from specified locations.

| Day View  | Week View | Calendar View | Clock Punches            |                                              |      |
|-----------|-----------|---------------|--------------------------|----------------------------------------------|------|
|           |           |               | FROM 01.                 | 13.2020 TO 01.26.2020 🕨                      | •    |
| Date      | Time      | Direction     | Source                   | Note                                         | File |
| Mon 01.13 | 7:45 AM   | IN            | 66.210.30.12 (Not Found) | This punch has been posted to the timesheet. |      |
| Mon 01.13 | 5:08 PM   | OUT           | 66.210.30.12 (Not Found) | This punch has been posted to the timesheet. |      |
| Wed 01.15 | 7:53 AM   | IN            | 66.210.30.12 (Not Found) | This punch has been posted to the timesheet. |      |
| Wed 01.15 | 5:19 PM   | OUT           | 66.210.30.12 (Not Found) | This punch has been posted to the timesheet. |      |
| Thu 01.16 | 7:50 AM   | IN            | 66.210.30.12 (Not Found) | This punch has been posted to the timesheet. |      |
| Tue 01.21 | 7:52 AM   | IN            | 66.210.30.12 (Not Found) | This punch has been posted to the timesheet. |      |

#### **Using ePunch**

If you are designated to use ePunch, you will be issued a specific login letter to use for clocking in and out. Depending on your organization's configurations, you may clock in using a mounted touch screen or shared computer, your personal computer, or your mobile device. Key in the User ID and PIN that appears on the ePunch Login Letter, then select Punch In, Punch Out, or Transfer.

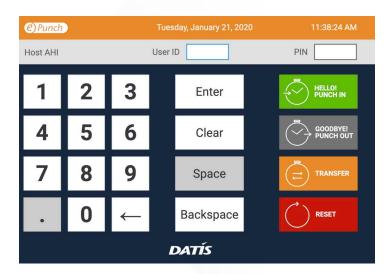

**Note on using the Transfer button:** In order to transfer, the employee must be first punched in. If the employee tries clicking transfer when they are currently punched out, they will get an error message that says they need to be punched in. Once the employee is punched in and ready to transfer, they can click the "Transfer" button and choose where to transfer to. That will punch the employee out of the last punch and automatically punch them in to the new location. To end the time at that location, they need to punch out. Or if the employee is punched in and ended up punching out before they transferred, then they will need to punch back in to transfer.

**Note:** The transfer options shown below are customized by your organization.

| PS: Payroll Specialist  |
|-------------------------|
|                         |
| C. Deurall On a siglist |
| 6: Payroll Specialist   |
| ADM: Administrative     |
| TRANSFER                |
|                         |

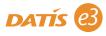

## **Pay Stubs**

Click on the check number to view more detailed information regarding how the net pay was calculated. Utilize the drop-down menu to filter pay information from a previous year. To print a copy, click the "Print" button in the top right. Clicking the Excel icon next to the date range drop down menu will download the pay information into an Excel document.

#### **PAY STUBS**

| V bash Recent<br>Last 12 Months<br>All<br>01.17.2020<br>01.03.2020<br>12.31.2019<br>12.20.2019<br>12.06.2019<br>12.06.2019 | NET PAY<br>503.81<br>Pay Date<br>Period Ending | 0418<br>4649<br>XXX-XX<br>01.17.20 | (-3662<br>020 | nload Print |
|----------------------------------------------------------------------------------------------------|------------------------------------------------|------------------------------------|---------------|-------------|
| JACKLYN TOLSON'S PAY STUB                                                                                                  | Hours                                          | Rate                               | Amount        | YTD Amoun   |
| Week 1                                                                                                    |                                                |                                    |               |             |
| Regular                                                                                                    | 40.00                                          | 46.07                              | 1,842.80      | 0.00        |
| Week 2                                                                                                    |                                                |                                    |               |             |
| Sick                                                                                                    | 2.50                                           | 46.07                              | 115.19        | 115.19      |
| Holiday                                                                                                    | 24.00                                          | 46.07                              | 1,105.68      | 1,105.68    |
| Mental Health                                                                                                    | 8.00                                           | 46.07                              | 368.56        | 368.5       |
| Regular                                                                                                    | 5.50                                           | 46.07                              | 253.39        | 2,096.1     |
| Month                                                                                                    |                                                |                                    |               |             |
| GTL Taxable Income                                                                                                    |                                                | 0.00                               | 9.83          | 9.83        |
| Total Earnings                                                                                                    |                                                |                                    | 3,685.62      | 3,685.62    |
| Taxes                                                                                                    | Filing                                         | Extra Tax                          | Amount        | YTD Amoun   |
| Federal Income Tax                                                                                                    | S-0                                            |                                    | 492.15        | 492.15      |
| Federal Medicare                                                                                                    |                                                |                                    | 48.40         | 48.40       |
| Federal Social Security                                                                                                    |                                                |                                    | 0.00          | 0.0         |
| TX Income Tax                                                                                                    |                                                |                                    | 0.00          | 0.00        |
| Total Taxes                                                                                                    |                                                |                                    | 540.55        | 540.55      |
| Deductions                                                                                                    |                                                |                                    | Amount        | YTD Amoun   |
| 005 Loan 5                                                                                                    |                                                |                                    | 63.58         | 63.58       |
| 403(b)                                                                                                    |                                                |                                    | 221.14        | 221.14      |
| FSA Healthcare                                                                                                    |                                                |                                    | 60.00         | 60.00       |
| Loan Fee 1                                                                                                    |                                                |                                    | 1.93          | 1.93        |
| Medical and Dental                                                                                                    |                                                |                                    | 297.23        | 297.23      |
| Total Deductions                                                                                                    |                                                |                                    | 643.88        | 643.8       |
| Direct Deposits                                                                                                    |                                                |                                    | Amount        |             |

## W-2's

Employees who have elected to receive electronic W-2s will be notified via e-mail that they are available. They can be found on this page along with historical W-2s. To view or download the W-2, click on the blue buttons. The document will automatically download to the "Downloads" folder on the computer.

#### W2 AND RELATED RETURNS

| W2 A | ND RELATED RETURNS |               |               |
|------|--------------------|---------------|---------------|
| Year | Company Name       | Description   |               |
| 2015 | Allen's Healthcare | W-2c for 2015 | View Download |
| 2013 | Allen's Healthcare | W-2 for 2013  | View Download |
| 2012 | Allen's Healthcare | W-2 for 2012  | View Download |
| 2011 | Allen's Healthcare | W-2 for 2011  | View Download |
| 2010 | Allen's Healthcare | W-2 for 2010  | View Download |
| 2009 | Allen's Healthcare | W-2 for 2009  | View Download |

# **Benefits**

Employees will enroll in benefits using the Enrollment Wizard when they are finalized as a new hire and each year during open enrollment. Once employees are eligible, the open enrollment icon will appear on the home screen. Benefit elections end each plan year and begin again after open enrollment. This page simply provides a summary of the elections that employees have made.

The employee amount is being deducted per pay period out of an employee's paycheck. The plan election will tell employees which carrier that particular benefit is through. Employees can add or modify beneficiaries at any time by clicking the avatar icon, as well as access plan documents and plan websites outside of the open enrollment period by clicking the document icon. Employees can also view elected annual goal amounts for HSA and FSA plans. For Evidence of Insurability, the e3 system will highlight benefit costs in orange that are due to change if the requested coverage amount is approved.

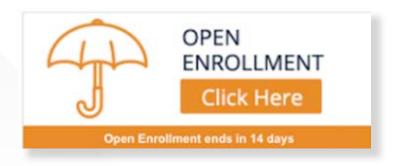

#### BENEFITS

Secondary Beneficiaries

AGENCY PAID LTD

You have no secondary beneficiaries

19

| Tota                                                                                                    | oloyer Cost - \$241.60<br>Il Cost - \$598.83<br>pi-weekly pay period | Period 01.01.2020 to 0 | 08.31.2020          |
|----------------------------------------------------------------------------------------------------|----------------------------------------------------------------------|------------------------|---------------------|
| AGENCY PAID AD&D                                                                                                    |                                                                      |                        | L                   |
| Agency Paid AD&D                                                                                                    |                                                                      | Employee Amount        | Employer Amount     |
| Coverage Amount<br>Coverage Status<br>Primary Beneficiaries<br>100% allotted to Jeren<br>Secondary Beneficiaries<br>You have no secondary be<br>AGENCY PAID LIFE | **************************************                               | \$ 0.00                | \$ 1.77             |
| Agency Paid Life                                                                                                    |                                                                      | Employee Amount        | Employer Amount     |
| Coverage Amount<br>Coverage Status<br>Primary Beneficiaries<br>100% allotted to Jerem                                                                            | \$192,000.00<br>Effective since 09/01/2019<br>ny Tolson, Spouse      | \$ 0.00                | <sup>\$</sup> 12.41 |

# Family/Dependents

Employees can edit, add, and delete dependents from this page.

| <b>18</b>     | Matthew Tolson            | 20                    | <b>John Tolson</b>         | 40        | Jeremy Tolson |
|---------------|---------------------------|-----------------------|----------------------------|-----------|---------------|
| ears old      | Child                     | Years old             | Child                      | Years old | Spouse        |
| 6<br>ears old | <b>Bo Tolson</b><br>Child | <b>3</b><br>Years old | <b>Johnny Doe</b><br>Child |           |               |

• To edit the information, click on the dependent name, edit the information on the right, and click "Save".

| First name             | Middle name                  | Last name    |
|------------------------|------------------------------|--------------|
| Matthew                |                              | Toison       |
| SSN                    | Birth Date                   | Gender       |
|                        | 07/14/2001                   | Male  Female |
| Relationship           |                              |              |
| Child                  | Child is a full-time student |              |
| 8996 Waukeenah Hwy     |                              |              |
| City                   | State                        | Zip          |
| Monticello             | (FL \$                       | 32344        |
|                        |                              |              |
| Phone                  |                              |              |
| Phone<br>(813)584-7633 |                              |              |

| Select a Reason | \$ |  |
|-----------------|----|--|
|                 |    |  |
|                 |    |  |
| Attachment      |    |  |
| Upload a file   |    |  |

| Agency Paid LTD                             |                            | Employee Amount | Employer Amoun |
|---------------------------------------------|----------------------------|-----------------|----------------|
| Coverage Amount                             | \$4,791.31 monthly         | \$ 0.00         | \$ 15.11       |
| Coverage Status                             | Effective since 09/01/2019 |                 |                |
| DENTAL                                      |                            |                 |                |
| Delta Dental PPO                            |                            |                 |                |
| Delta Dental PPO                            |                            | Employee Amount |                |
| Coverage                                    | Family                     | \$ 12.38        | \$ 53.6        |
| Coverage Status                             | Effective since 01/01/2016 |                 |                |
| Covered Dependents:                         |                            |                 |                |
| Matthew Tolson, Child<br>John Tolson, Child |                            |                 |                |
| Jeremy Tolson, Spouse                       |                            |                 |                |
| Bo Tolson, Child                            |                            |                 |                |
| FLEXIBLE SPENDING ACCOU                     | INT                        |                 |                |
| Flexible Spending Accou                     | int                        | Employee Amount | Employer Amour |
| Coverage Status                             | Effective since 01/01/2012 | \$ 26.92        | \$ 0.00        |
| Annual Amount Elected                       | \$700.00                   |                 |                |
| HEALTH SAVINGS ACCOUNT                      | r.                         |                 |                |
| HSA Individual                              |                            | Employee Amount | Employer Amour |
| Coverage Status                             | Effective since 01/01/2016 | \$ 38.46        | \$ 38.4        |
| Annual Amount Elected                       | \$1,000.00                 |                 |                |
| VISION                                      |                            |                 |                |
| United Healthcare Vision                    | Elite                      | Employee Amount | Employer Amour |
| Coverage                                    | Family                     | \$ 10.49        | \$ 22.7        |
| Coverage Status                             | Effective since 01/01/2016 |                 |                |
| Covered Dependents:                         |                            |                 |                |
| A Matthew Tolson, Child                     |                            |                 |                |
| John Tolson, Child                          |                            |                 |                |
| Jeremy Tolson, Spouse Bo Tolson, Child      |                            |                 |                |
| Bo Toison, Child                            |                            |                 |                |

• To add a dependent, click the "Add a Dependent" button. Select a reason for the addition from the drop down. Depending on the reason, supporting documentation may be required. For example, the birth of a child requires a birth certificate. Click "Choose File" to upload a copy of the supporting document. If the address is the same as the employee, check the box next to words "Use employee address?". Click "Save".

| First name            | Middle name    | Last name |
|-----------------------|----------------|-----------|
| SSN                   | Birth Date     | Gender    |
| Relationship          |                |           |
| Choose a relationship | ¢<br>oyee?     |           |
| Street 1              | Street 2       |           |
| City                  | State          | Zip       |
| Phone                 |                | \$        |
|                       |                |           |
| Lives in Household    |                |           |
| Reason                | Effective Date |           |
| Select a Reason       | *              |           |
| Attachment            |                |           |

• To remove a dependent that is no longer a qualifying dependent, click on the dependent and submit the request for change in benefits. This will go through a workflow for your benefits administrator to review.

| eason           | Effective Date |  |
|-----------------|----------------|--|
| Select a Reason | •              |  |
|                 |                |  |
| ttachment       |                |  |
| Upload a file   |                |  |

# **Company Property**

If company property has been issued through e3, it will be available to view by clicking on Company Property in My e3. Click on the company property type to view more details. When the company has assigned new company property type to an employee it will come up as an acknowledgement for employee to acknowledge receipt of the company property.

#### **COMPANY PROPERTY**

| PROPE                                                              | RTY COUNT         |                                                                                                    | х     |
|--------------------------------------------------------------------|-------------------|----------------------------------------------------------------------------------------------------|-------|
|                                                                    | Cell Phone        |                                                                                                    |       |
| 11                                                                 | Laptop            |                                                                                                    |       |
| Type<br>Make<br>Model<br>Serial #<br>Asset #<br>Assignm<br>Acknowl | nent<br>ledgement | Laptop<br>Dell<br>Latitude e6420<br>A1000A<br>A1000A<br>Assignet to Suzie Cohen since 06.15.2016<br>Suzie Cohen acknowledged receipt on 01.04.2017 |       |
|                                                                    | Credit Card       |                                                                                                    |       |
| 9                                                                  | Keys              |                                                                                                    |       |
| -                                                                  |                   |                                                                                                    | OPEN  |
|                                                                    |                   | ot of Company Property                                                                                                    | Print |
|                                                                    | Make Apple        |                                                                                                    |       |
|                                                                    | Model iPad Pro    |                                                                                                    |       |
|                                                                    | Serial # 2323423  | 424324                                                                                                    |       |
|                                                                    | Asset # 2342342   | 34                                                                                                    |       |
|                                                                    | -                 | e Cohen since 01.21.2020                                                                                                    |       |
| Le la                                                              | Assigned to Suzi  |                                                                                                    | DY    |

nday Morning Mentoring

# Performance

This page is designed to view individual employee's appraisal information.

• Evaluations in a red box are not completed by the reviewer and considered past the

indicated scheduled date, meaning the due date.

• Evaluations in an orange box are upcoming appraisals to be completed.

• Employees can view their historical appraisals from this page by clicking on the ones that say

"Complete" or show the completed star ratings.

· Evaluations with the "waiting employee

acknowledgment" message means the evaluation as been completed by the reviewed and released to the employee to acknowledge receipt of

completed evaluation. The acknowledgement will show on the employee's home page or

they can click on the message to acknowledge.

#### PERFORMANCE

| ONE TIME              |                                     |            | SHO                     | N HISTORICAL  |
|-----------------------|-------------------------------------|------------|-------------------------|---------------|
| Reviewer              | Тур                                 | be         | Period                  | Scheduled Dat |
| Suzie Cohen           | Super                               | vision     | 12.05.2017 - 12.15.2017 | 12.22.2017    |
| Suzie Cohen           | Probationa                          | ry Review  | 12.05.2017 - 03.04.2018 | 06.02.2018    |
| Suzie Cohen           | Mid-                                | /ear       | 12.05.2017 - 06.04.2019 | 07.04.2019    |
| No Category Specified | Completed                           |            |                         |               |
| No Category Specified |                                     |            |                         |               |
| Overall Rating        | Waiting employee<br>acknowledgement | 08.22.2019 |                         |               |
| ANNUAL PERFORMANCE EN | ALUATION (ANNUAL)                   |            |                         |               |
| Category              | ÷                                   | 2019       | 2020                    | 2021          |
|                       |                                     | Completed  |                         |               |
| No Category Specified |                                     | completed  |                         |               |

| ANNUAL REVIEW (ANN  | IUAL) |      |       |      |      | × |
|---------------------|-------|------|-------|------|------|---|
| Category            | 4     | 2018 | 2019  | 2020 | 2021 |   |
| Practice Excellence |       | **** | ***** |      |      |   |
| Right Resources     |       | **** | ***** |      |      |   |
| Service Excellence  |       | **** | ***** |      |      |   |
| Stewardship         |       | **** | ****  |      |      |   |
| Overall Rating      |       | **** | ****  |      |      |   |

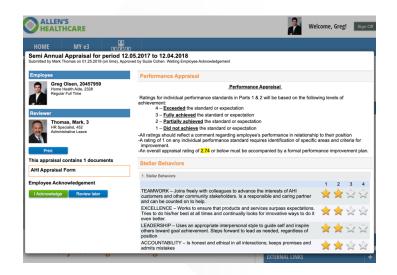

# Credentials

Employees can view their credentials, as well as monitor when they are expiring.

#### CREDENTIALS

|       |                   |                |                   |                              | Show            | History    | Show Dele         | ed Recor |
|-------|-------------------|----------------|-------------------|------------------------------|-----------------|------------|-------------------|----------|
| CREDE | NTIALS            |                |                   |                              |                 |            |                   | 4        |
| Req   | Description       |                | Credential Number | Credential Number Issue Date |                 | Expires    | Docs<br>Completed |          |
| Yes   | Employment Eligi  | bility Verific |                   |                              |                 |            |                   |          |
| No    | Personal Auto Ins | urance         | 104631406089001   |                              | 11.02.2017      | 11.02.2018 | Yes               | Detail   |
| Yes   | Drivers License   |                | N7483728293       |                              |                 | 04.11.2019 | Yes               | Detail   |
| Yes   | Physical Exam     |                |                   |                              | 03.01.2018      | 12.31.9999 | Yes               | Detail   |
| Yes   | Tuberculosis Test |                |                   |                              | 06.09.2017      | 06.06.2020 | Yes               | Detail   |
| EDUCA | TION              |                | _                 | -                            | _               | -          | _                 | 4        |
| Req   | Degree            | Graduated      | Major             | GPA                          | Graduat<br>Date |            | ocs<br>ompleted   |          |
| Yes   | Bachelor of Sc    | Yes            | Business Orga     | 3.5                          | 05.08.20        | )13 Ye     | s                 | Detail   |
| Yes   | Bachelor of Arts  | Yes            | Business Orga     | 3.33                         | 05.06.20        | )13 Ye     | S                 | Details  |

# Skills

The skills page allows employees to view their skills in their employee file, such as other languages or computer proficiencies.

#### SKILLS

| SKIL | LS               |             | SHOW  | HISTORY    | SHOW D     | ELETED RECORDS | K) |
|------|------------------|-------------|-------|------------|------------|----------------|----|
| Req  | Description      | Institution | Score | Issue Date | Expires    | Docs Completed |    |
| No   | Microsoft Office | Microsoft   | 85.00 | 08.01.2011 | 08.01.2012 | Yes            | Ŀ  |
| No   | Spanish          | College     | 5.00  |            | Never      | Not applicable |    |

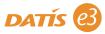

## **Documents**

All employee documents that have been electronically signed or acknowledged can be viewed by clicking the Documents icon on the left of the My e3 Screen.

| DOCUMENTS                                            |                  |                   |                            | ■ SH                               | IOW HISTORY        |
|------------------------------------------------------|------------------|-------------------|----------------------------|------------------------------------|--------------------|
| Document Name                                        | Document<br>Type | Effective<br>Date | Acknowledged/<br>Submitted | Date<br>Acknowledged/<br>Submitted | Attachment<br>Date |
| Job Descriptions                                     |                  |                   |                            |                                    |                    |
| Historical Job Descriptions - HR Benefits<br>Manager | Image            |                   |                            |                                    | 04.21.2015         |
| Employee Handbook                                    | Electronic       | 10.09.2019        | Waiting                    |                                    | 10.10.2019         |
| HIPAA Statement                                      | Electronic       | 04.20.2018        | ~                          | 09.05.2018                         |                    |
| Medical                                              | Electronic       | 06.11.2014        | ~                          | 09.10.2014                         |                    |
| Objective Statement                                  | Electronic       | 04.21.2016        | ~                          | 06.21.2016                         | 04.22.2016         |
| Tobacco-Free Work Place                              | Electronic       | 04.20.2018        | ~                          | 05.01.2018                         |                    |
| Acknowledgements                                     |                  |                   |                            |                                    |                    |
| Agency Orientation Agenda                            | Electronic       | 12.19.2018        | ~                          | 01.16.2019                         | 12.20.2018         |
| Required                                             |                  |                   |                            |                                    |                    |
| 401k Plan Memo                                       | Electronic       | 09.24.2018        | v                          | 01.16.2019                         |                    |
| FMLA Notification                                    | Electronic       | 01.15.2019        | Waiting                    |                                    |                    |

# Learning

Learning Management is a course management tool utilized to ensure compliance around coursework needed to stay in compliance. In this view, employees can view their team's overall compliance, and view courses needed to be completed by their team members. This module is turned on if your organization have elected to use it.

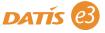

# The Organizational Chart

The Organizational Chart provides detailed information regarding the organizational structure, as well as employee photos and shared contact information. Keep in mind that organizational chart access is determine by your organization.

Employees can access the organization chart from the home page by clicking on the chart icon on the far right of the main menu bar. It will show the employee's information. To see other team members, click on the orange arrow above the employee's box to begin navigation.

To view an employee's position information and shared contact information, click on the name of the employee or click on the position and select "View more about \_\_\_". To view general position details, click on the position and select "Position Details". In position details, the employee can view assignment history and the position's job description.

ALLEN'S HEALTHCARE

| Name                                                                                                    | Email                                                                                                    |                                                                                                    | Phone                                                                                                    |                                                                                                    |                                                                                  |
|----------------------------------------------------------------------------------------------------|----------------------------------------------------------------------------------------------------|----------------------------------------------------------------------------------------------------|----------------------------------------------------------------------------------------------------|----------------------------------------------------------------------------------------------------|----------------------------------------------------------------------------------|
| lara Ferrell                                                                                                    | JFerrel                                                                                                    | l@allenshealthcare.org                                                                                                    | (813) 877-4379                                                                                                    |                                                                                                    |                                                                                  |
| Em                                                                                                    | ployee 259                                                                                                    |                                                                                                    | LPN, Position 1                                                                                                    | 04                                                                                                    |                                                                                  |
| Tea                                                                                                    | of Licensed Practical<br>m Member, Salaried E                                                                                                    |                                                                                                    | Jara has been assi<br>2005.                                                                                                  | gned to this posi                                                                                      | ition since Sunday, May 1,                                                       |
| Time<br>User access is e3 General User                                                                                                    |                                                                                                    |                                                                                                    | Position is Regular Full Time, 1.00 FTE.<br>Position does not use Career Level<br>Joseoh Bierworth supervises this position. |                                                                                                    |                                                                                  |
| lara is employed<br>he following posi                                                                                                    |                                                                                                    | yee and is assigned to                                                                                                    |                                                                                                    |                                                                                                    |                                                                                  |
| 1.00 FTE to LF                                                                                                    |                                                                                                    |                                                                                                    | Program<br>Cost Center                                                                                                    | Home                                                                                                   |                                                                                  |
|                                                                                                    |                                                                                                    |                                                                                                    | Location                                                                                                    | Rivery                                                                                                 | en/Liberty                                                                       |
|                                                                                                    | te Monday, May 09,                                                                                                    |                                                                                                    |                                                                                                    | Thrift :                                                                                               |                                                                                  |
| ast Hire Date                                                                                                    | Monday, May 09,                                                                                                    | 2005                                                                                                    | Funding Source                                                                                                    |                                                                                                    | Store                                                                            |
| Seniority Date<br>Position Details<br>Tosition 104, LPN<br>scky McCabe > Jacki                                                                                                    | Monday, May 09,                                                                                                    |                                                                                                    | Activity                                                                                                    | Filing                                                                                                 | Cio                                                                              |
| Cosition Details                                                                                                    | t Tolson > Joseph Bierworth                                                                                                    |                                                                                                    | Activity                                                                                                    | Filing                                                                                                 | Ce                                                                               |
| Cosition Details                                                                                                    | : Tolson > Joseph Blerworth<br>nultiple employees                                                                                                    |                                                                                                    | Activity                                                                                                    | Organizational                                                                                         |                                                                                  |
| Cosition Details<br>Position Details<br>Position 104, LPN<br>ecky McCabe > Jacki<br>osition occupied by r<br>Details Assignment I                                                                                        | : Tolson > Joseph Blerworth<br>nultiple employees                                                                                                    | > Jara Ferrell Job Information                                                                                                    | Activity                                                                                                    |                                                                                                    |                                                                                  |
| Position Details<br>Position Details<br>Position 104, LPN<br>exty McCabe > Jacki<br>osition occupied by r<br>Details Assignment I<br>Structure                                                                           | Tolson > Joseph Bierworth<br>hultiple employees<br>fistory   Job Description                                                                             | > Jara Ferrell<br>Job Information<br>Job Code 200 I                                                                                                    |                                                                                                    | Organizational                                                                                         | I Levels                                                                         |
| Position Details<br>Position 104, LPN<br>tecky McGale > Jacki<br>Soliton occupied by n<br>Details Assignment I<br>Structure<br>Position Number<br>Position Number                                                        | 1 Tolson > Joseph Bierworth<br>hultiple employees<br>listory    Job Description   <br>104                                                                | > Jara Ferrell<br>Job Information<br>Job Code 200<br>Career Level Not a                                                                                                    | Licensed Practical Nurse                                                                                                    | Organizational<br>Program                                                                              | I Levels<br>50 Home Care                                                         |
| Position Details Position Details Position 104, LPN exky McGae > Jacki Structure Position Aumber Position Number Frozen                                                                                                  | 1 Tolson > Joseph Blerworth<br>hulliple employees<br>listory [] Job Description ]<br>104<br>LPN<br>No                                                    | > Jara Ferrell<br>Job Information<br>Job Code 200<br>Career Level Not a                                                                                                    | Licensed Practical Nurse<br>pplicable to job code<br>ied/Exempt                                                              | Organizational<br>Program<br>Cost Center                                                               | I Levels<br>50 Home Care<br>16 Gedsen/Liberty                                    |
| Position Details<br>Position Details<br>Position 104, LPN<br>exty McCabe > Jacki<br>ostiton occupied by r<br>Details Assignment I<br>Structure<br>Position Number<br>Position Number<br>Position Created                 | n Tolson > Joseph Bierworth<br>nulliple employees<br>listory ∃ob Description<br>104<br>LPN<br>№<br>02.19.2002                                            | > Jara Ferrell<br>Job Information<br>Job Code 200 I<br>Career Level Not a<br>FLSA Status Salar                                                                                              | Licensed Practical Nurse<br>pplicable to job code<br>ied/Exempt                                                              | Organizational<br>Program<br>Cost Center<br>Location                                                   | Levels<br>50 Home Care<br>16 Gadsen/Liberty<br>001 Riverview                     |
| Position Details<br>Position 104, LPN<br>exist McGabe > Jacki<br>osition accupied by T<br>Details<br>Structure<br>Position Number<br>Position Name<br>Frozen<br>Position Created<br>Last Edited                          | Tolson > Joseph Bierworth<br>hulliple employees<br>listory Job Description<br>104<br>LPN<br>No<br>002 (19.2002<br>06.01.2019                             | > Jara Ferrell  Job Information Job Code 200 Career Level Not a Employment Status RFIT Position FTE 1.00                                                                                    | Licensed Practical Nurse<br>pplicable to job code<br>ied/Exempt                                                              | Organizational<br>Program<br>Cost Center<br>Location<br>Funding Source<br>Activity<br>Charged Position | Levels<br>50 Home Care<br>16 Gadsen/Liberty<br>001 Riverview<br>100 Thrift Store |
| Position Details<br>Position 104, LPN<br>exist McGabe > Jacki<br>osition occupied by T<br>Details<br>Structure<br>Position Namber<br>Position Namber<br>Prozen<br>Position Created<br>Last Edited<br>Position End        | Tolson > Joseph Bierworth<br>hulliple employees<br>listory Job Description<br>104<br>LPN<br>No<br>00 2019.2002<br>06.01.2019<br>No end                   | Job Information     Job Code 200     Career Level Not a     Employment Status 8FT     Position FTE 1.00     Corporate Level TM 1                                                            | Licensed Practical Nurse<br>pplicable to job code<br>IndefExempt<br>Regular Full Time<br>Team Member                         | Organizational<br>Program<br>Cost Center<br>Location<br>Funding Source<br>Activity                     | Levels<br>50 Home Care<br>16 Gadsen/Liberty<br>001 Riverview<br>100 Thrift Store |
| Costion Details<br>Costion Costants<br>Costion Costants<br>Costion Costants<br>Costion Costants<br>Costion Number<br>Position Number<br>Position Number<br>Position Created<br>Last Edited<br>Position End<br>Reports to | Tolson > Joseph Blerworth<br>hulliple employees<br>listory ] Job Description ]<br>104<br>LPN<br>No<br>02.19.2002<br>06.01.2019<br>No end<br>Senior Nurse | > Jara Ferrell<br>Job Information<br>Job Code 200<br>Career Level Not a<br>FISA Status Salar<br>Employment Status RT<br>Postion FTE 1.00<br>Corporate Level TM 1<br>Productivity Target     | Licensed Practical Nurse<br>pplicable to job code<br>IndefExempt<br>Regular Full Time<br>Team Member                         | Organizational<br>Program<br>Cost Center<br>Location<br>Funding Source<br>Activity<br>Charged Position | Levels<br>50 Home Care<br>16 Gadsen/Liberty<br>001 Riverview<br>100 Thrift Store |
| Costion Details<br>Costion Costants<br>Costion Costants<br>Costion Costants<br>Costion Costants<br>Costion Number<br>Position Number<br>Position Number<br>Position Created<br>Last Edited<br>Position End<br>Reports to | Tolson > Joseph Bierworth<br>hulliple employees<br>listory Job Description<br>104<br>LPN<br>No<br>02 (19.2002<br>06.01.2019<br>No end                    | Job Information     Job Code 200     Career Level Not a     Employment Status 8FT     Position FTE 1.00     Corporate Level TM 1                                                            | Licensed Practical Nurse<br>pplicable to job code<br>IndefExempt<br>Regular Full Time<br>Team Member                         | Organizational<br>Program<br>Cost Center<br>Location<br>Funding Source<br>Activity<br>Charged Position | Levels<br>50 Home Care<br>16 Gadsen/Liberty<br>001 Riverview<br>100 Thrift Store |
| Costion Details<br>Costion Costants<br>Costion Costants<br>Costion Costants<br>Costion Costants<br>Costion Number<br>Position Number<br>Position Number<br>Position Created<br>Last Edited<br>Position End<br>Reports to | Tolson > Joseph Blerworth<br>hulliple employees<br>listory ] Job Description ]<br>104<br>LPN<br>No<br>02.19.2002<br>06.01.2019<br>No end<br>Senior Nurse | > Jara Ferrell Job Information Job Code 200 I Career Level Not a Employment Status RAT I Position FTE 1.0.0 Corporate Level TM 1 Productivity Targett Productivity Targett Productivity (%) | Licensed Practical Nurse<br>pplicable to job code<br>IndefExempt<br>Regular Full Time<br>Team Member                         | Organizational<br>Program<br>Cost Center<br>Location<br>Funding Source<br>Activity<br>Charged Position | Levels<br>50 Home Care<br>16 Gadsen/Liberty<br>001 Riverview<br>100 Thrift Store |

From the organizational chart, employees can also change the view by selecting one of four view boxes on the right-hand side of the page under "Select a View".

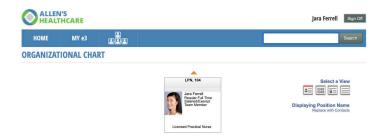

#### **Position Details View**

Shows the FTE status and number of reports

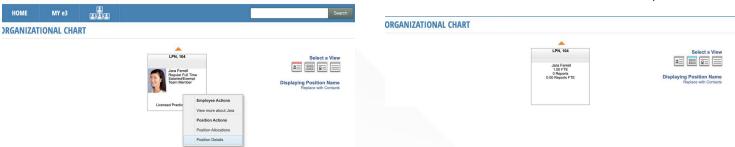

Jara Ferrell

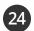

#### **Credentials View**

Displays career levels and credentials if used by your organization.

| HOME     | MY e3     |    |                        | Search        |
|----------|-----------|----|------------------------|---------------|
| RGANIZAT | IONAL CHA | RT |                        |               |
|          |           |    |                        |               |
|          |           |    | LPN, 104               | Select a View |
|          |           |    | Jara Ferrell           | 2 = = =       |
|          |           |    | Associate's of Arts, N |               |

#### **Coding View**

Displays organization levels such as location, funding source, cost center, and more.

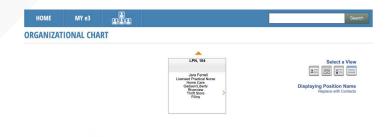

| Suzie Cohen<br>IR Manager<br>I1 Years, 5 Months of Service | e3 Messenger<br>e3 Statement |                       |  |
|------------------------------------------------------------|------------------------------|-----------------------|--|
| My Statement as of Thurs                                   | day, July 21st,              | 2016                  |  |
| My Credentials                                             |                              | Access My Credentials |  |
| Drivers License                                            | Missing                      |                       |  |
| National Provider<br>Identification                        | Missing                      |                       |  |
| Senior Professional<br>Human Resources                     | Expired!                     | Expired on 01/31/2013 |  |
| Certified Urologic Nurse<br>Practitioner                   | Expired!                     | Expired on 05/07/2016 |  |
| Alcohol Test                                               | Expired!                     | Expired on 07/09/2016 |  |
| Drivers License                                            | Up to date                   | Renews 04/25/2017     |  |
| Advanced Cardiac Life<br>Support                           | Up to date                   | Renews 11/01/2018     |  |
| Registration Test                                          | Up to date                   | Renews 07/12/2019     |  |
| Flex Schedule Agreement                                    | Up to date                   | Does not expire       |  |
| My Performance Manageme<br>You have no performance e       |                              | Access My Evaluations |  |

You have no pending or approved leave requests.

# e3 Employee Statement

Employees will receive a statement via email twice a month with information regarding credentials, appraisals, and pending leave requests.

This is a feature that must be turned on by your organization.

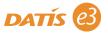

# Thank You

We are happy to welcome you as a new e3 user and hope that you thoroughly enjoy how the e3 experience has been designed to:

- Empower you with the tools you need
- Engage your entire team
- Evolve your organization

Now you're ready to start leveraging e3 to meet your needs! If you have questions, you can reach out to your e3 Administrator. You can also find helpful guides, videos, tutorials, FAQs, and more, available on our community site: community.datis.com.

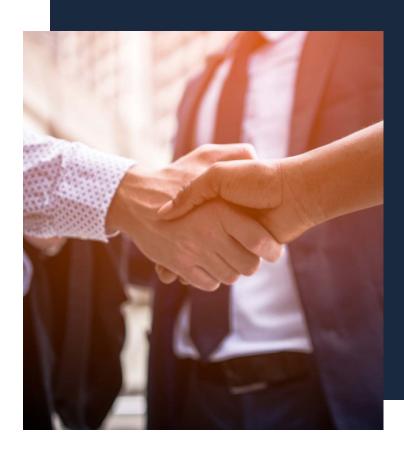

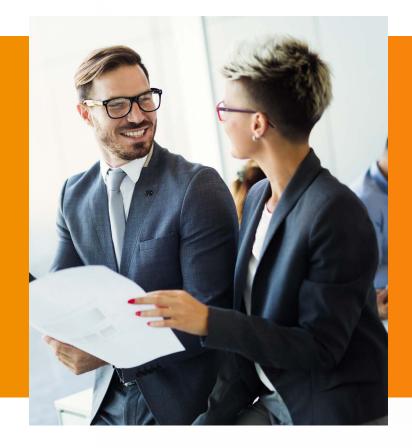

# **About DATIS**

DATIS, a National Council Strategic Partner, provides a completely unified HR and Payroll software solution that empowers Health and Human Services organizations to better achieve their mission. DATIS connects employees, aligns departments, and transforms organizations by uniting all aspects of workforce management within a single platform that includes Payroll, Timekeeping, Recruiting, Benefits, Talent Management, Analytics, and more. Our end-to-end solution enables organizations to increase visibility, maximize resources, and make an impact.

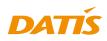